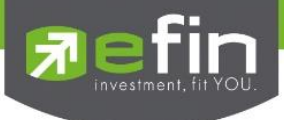

# **คู่มือการติดตั้งและใช้งาน efin Mobile HD**

# **User Manual efin Mobile HD**

# **Film**obile

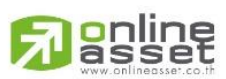

**ONLINE ASSET COMPANY LIMITED** 

466 Ratchadapisek Rd., Samsen-Nok, Huay Kwang, Bangkok 10310 THAILAND Tel: +662 022 6200 Fax: +662 022 6255 www.efinancethai.com www.onlineasset.co.th

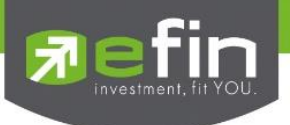

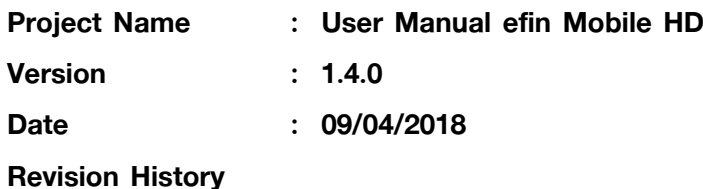

# $C =$  Created  $A =$  Added  $M =$  Modified  $D =$  Deleted **Date Started Date Finished Version CAMD Description Author**  $22/04/2015$  06/05/2015 | 1.1 | C | User Manual efin Mobile HD | Sasinant J. 10/11/2015 | 13/11/2015 | 1.2.2 | A Add Scan | Sasinant J. 18/05/2016 | 18/05/2016 | 1.3.0 | A | Add Notification | Sasinant J. 16/09/2016 | 16/09/2016 | 1.3.1 | A | Add Fundamental Analysis | Sasinant J. 10/10/2016 | 10/10/2016 | 1.3.1 | A | Add Bid Offer | Sasinant J. 03/01/2018 | 03/01/2018 | 1.4.0 | A | Add Volume Analysis | Sasinant J. 09/04/2018 | 09/04/2018 | 1.5.0 | A | Add Compare Avg Vol 5 Add F-Score G-Score Analysis Sasinant J.

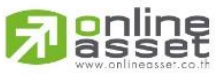

#### **ONLINE ASSET COMPANY LIMITED**

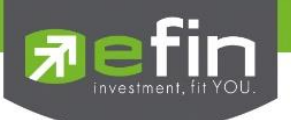

# สารบัญ

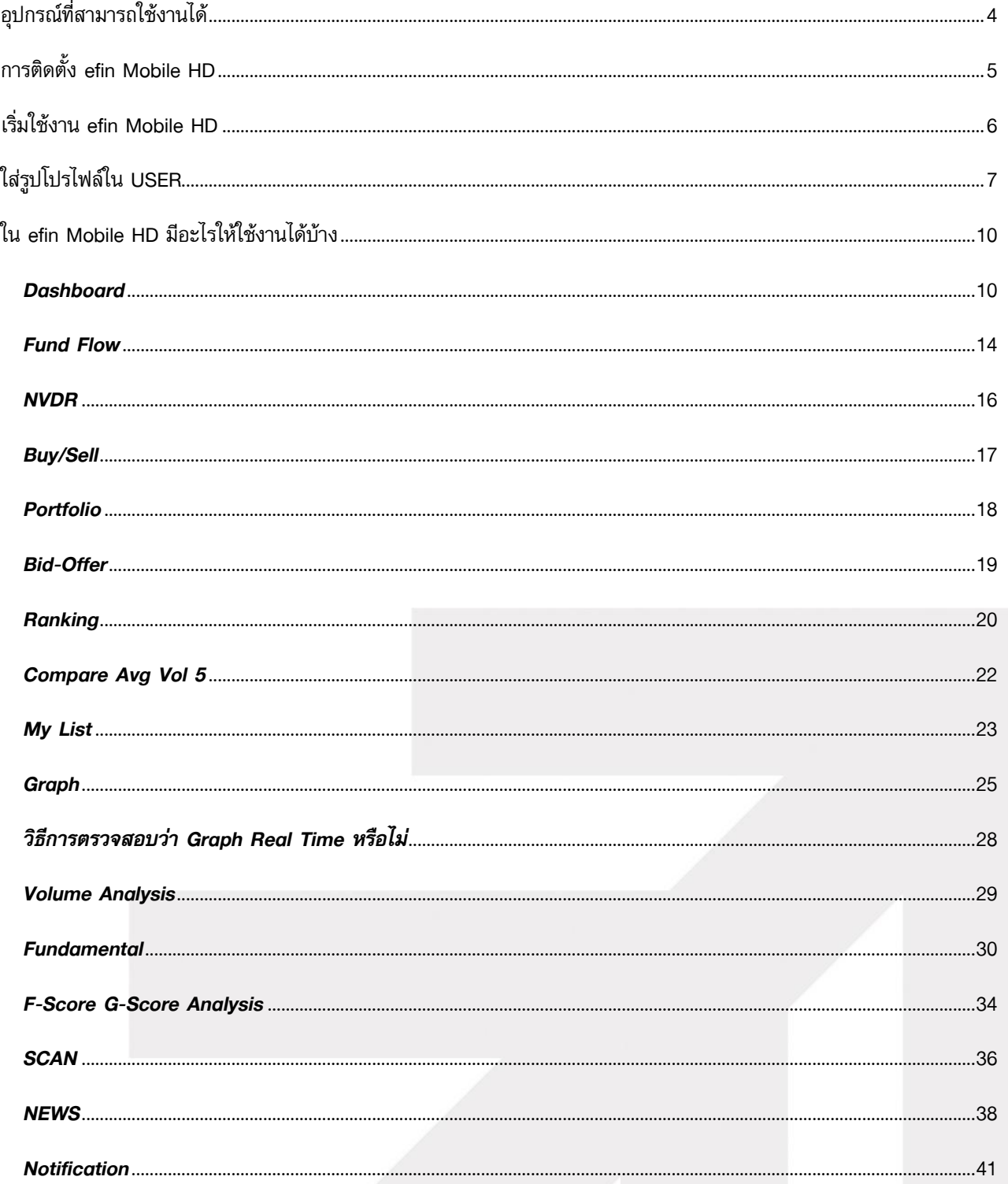

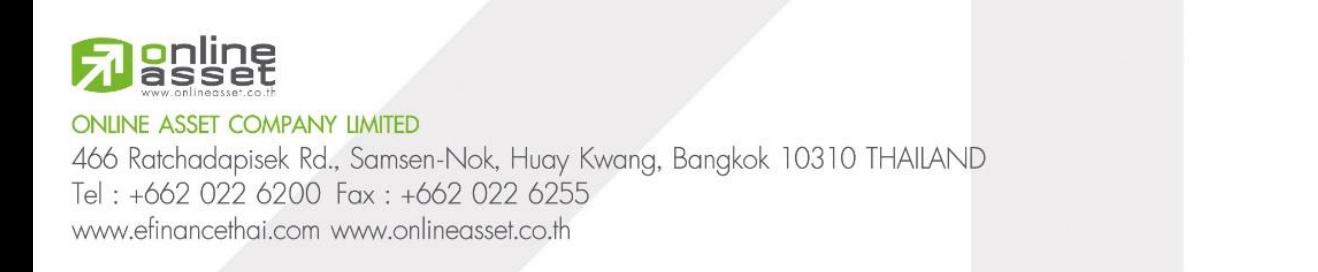

 $\overline{3}$ 

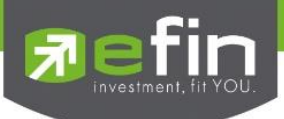

# <span id="page-3-0"></span>**อุปกรณ์ที่สามารถใช้งานได้**

efin Mobile HD สามารถใช้งานได้บนอุปกรณ์ Tablet ทุกรุ่น มีรายละเอียดดังนี้

# **ระบบปฏิบัติการ IOS**

ใช้งานได้บน iPAD รองรับตั้งแต่ IOS 8

วิธีตรวจสอบ IOS Version ที่ใช้งานอยู่

- 1. เข้าไปที่ Settings
- 2. เลือกที่ General
- 3. จะมี IOS Version แจ้งให้ทราบ

# **ระบบปฏิบัติการ Android**

ใช้งานได้บนมือถือ Android รองรับตั้งแต่ Android Version 4.4

# วิธีตรวจสอบ Android Version ที่ใช้งานอยู่

- 1. เข้าไปที่ Settings
- 2. เลือกที่ System
- 3. เลือกที่ About device

จะมี Android Version แจ้งให้ทราบ

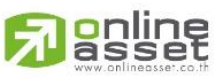

#### **ONLINE ASSET COMPANY LIMITED**

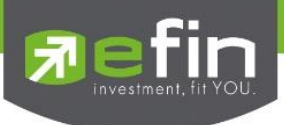

# <span id="page-4-0"></span>**การติดตั้ง efin Mobile HD**

<u>ขั้นที่ 1</u> เข้าไปที่ Play Store/ App Store แล้ว Search หาด้วยคำว่า efin Mobile HD

ขั้นที่ 2 กดปุ่ม Free/Install/GET เพื่อติดตั้ง

เมื่อติดตั้งเสร็จเรียบร้อย สามารถกดเข้าไปที่ efin Mobile HD เพื่อเริ่มการใช้งาน

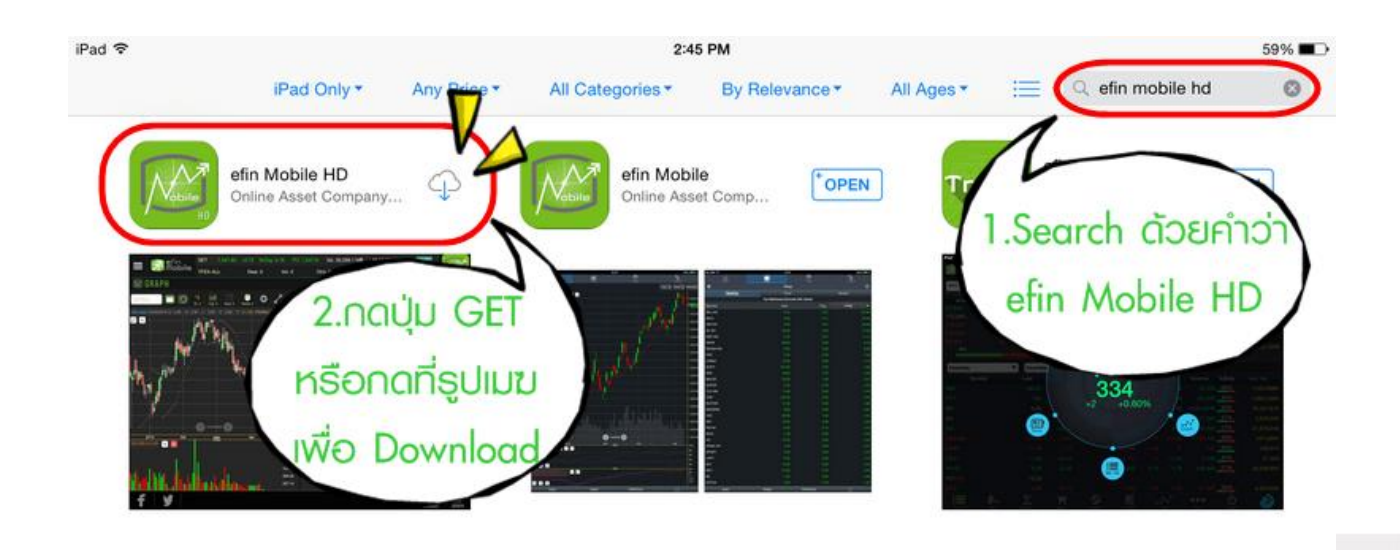

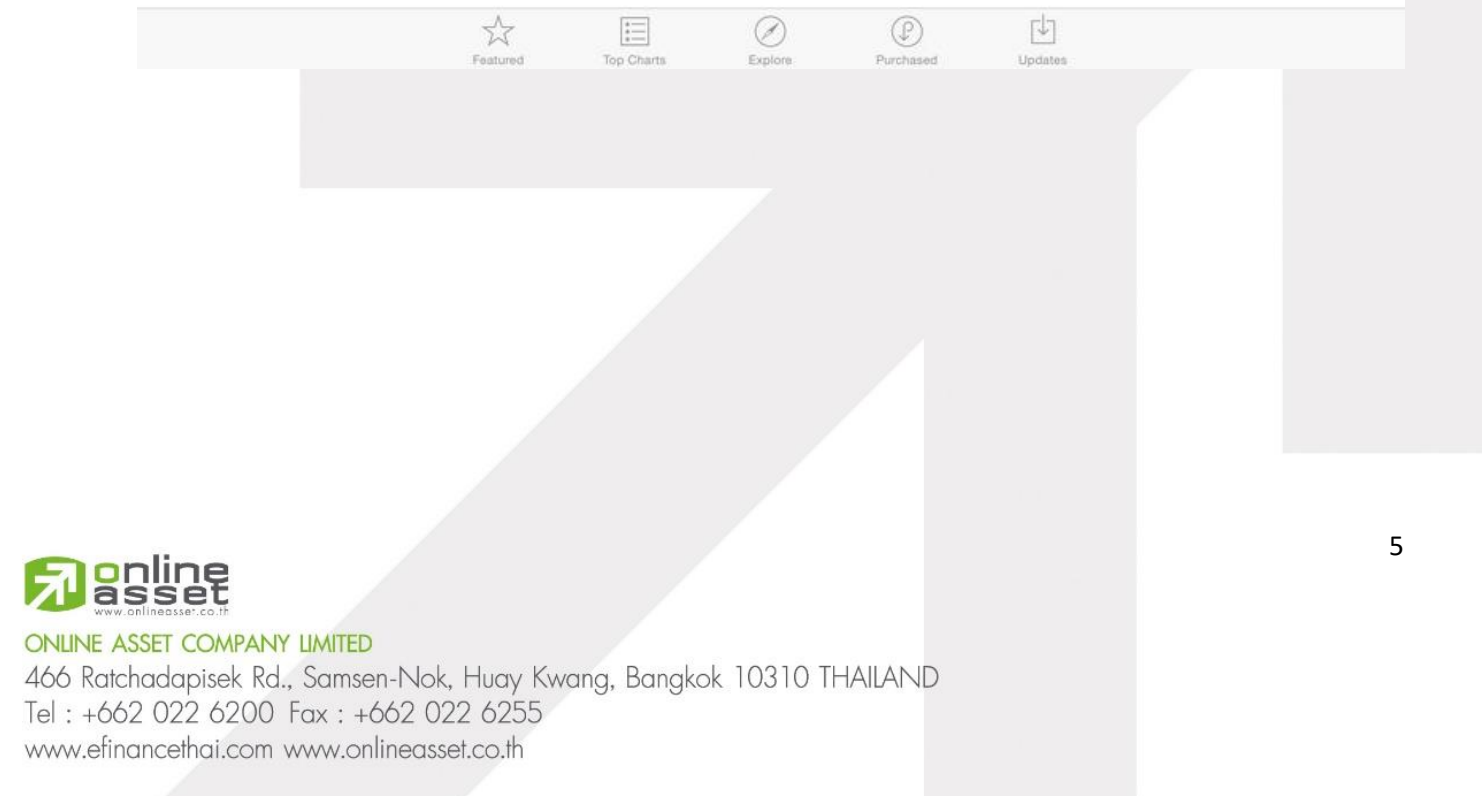

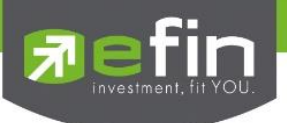

# <span id="page-5-0"></span>**เริ่มใช้งาน efin Mobile HD**

นักลงทุนสามารถเปิดใช้งานได้โดยไม่ต้อง Log in เข้าสู่ระบบ ซึ่งข้อมูลที่ปรากฏจะแสดงเป็นข้อมูล End of day หากต้องการใช้ข้อมูลแบบ Real time จะต้องทำการ Log in เข้าสู่ระบบโดยใช้ Username ของทาง บริษัทหลักทรัพย์ที่นักลงทุนเป็นสมาชิกอยู่

้วิธีการเข้าใช้งานผ่านแต่ละบริษัทหลักทรัพย์ สามารถดูรายละเอียดเพิ่มเติมได้ที่ <u>www.efinancethai.com</u> เลือกที่ เมนู Help Online

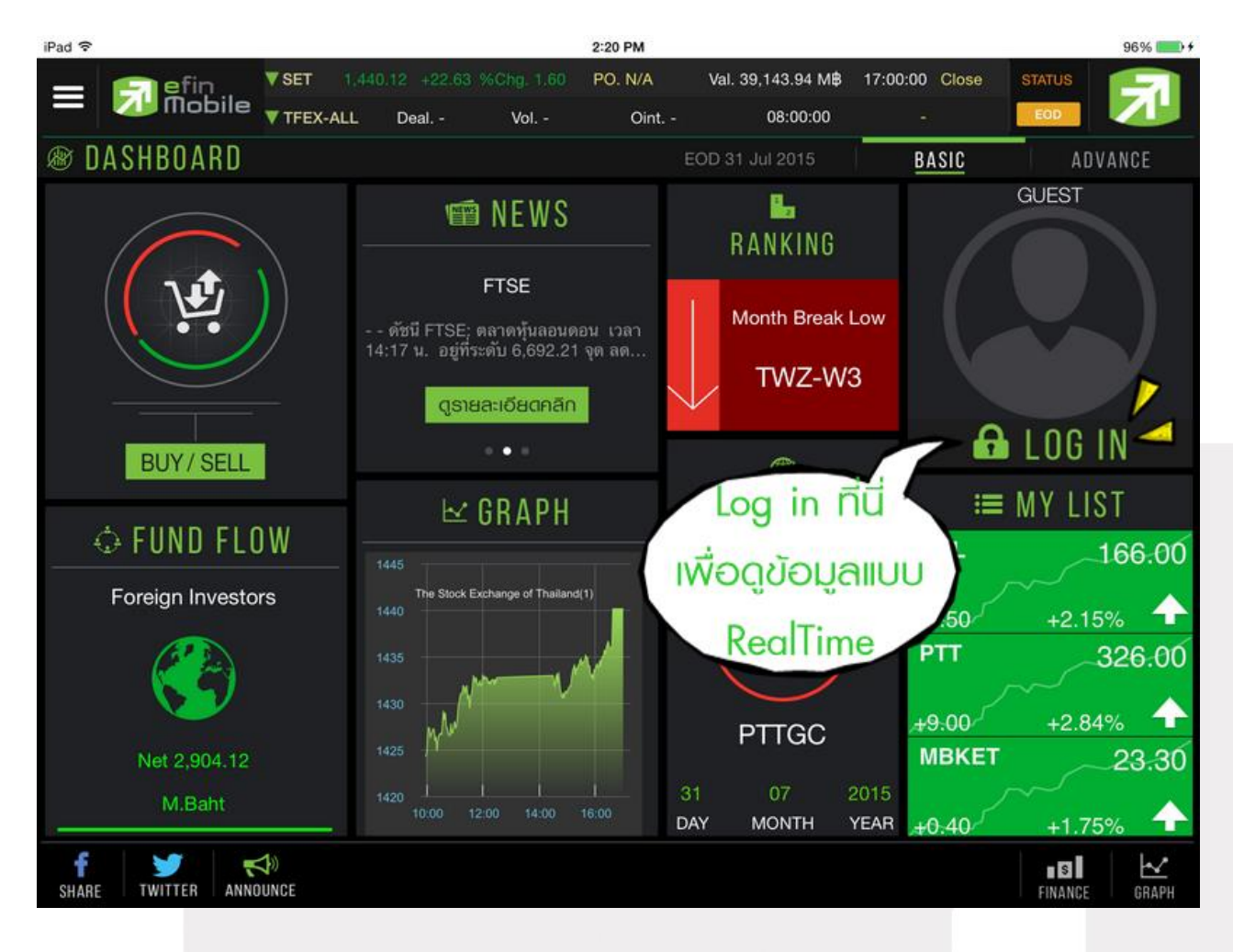

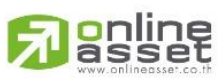

#### **ONLINE ASSET COMPANY LIMITED**

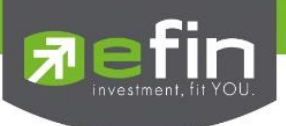

# <span id="page-6-0"></span>**ใส่รูปโปรไฟล์ใน USER**

หลังจาก Log in แล้ว นักลงทุนสามารถใส่รูป Profile เพื่อเพิ่มความสวยงามได้ 2 วิธี

วิธีที่ 1 กดที่รูปกล้องเพื่อถ่ายรูปใหม่ ณ ขณะนั้น

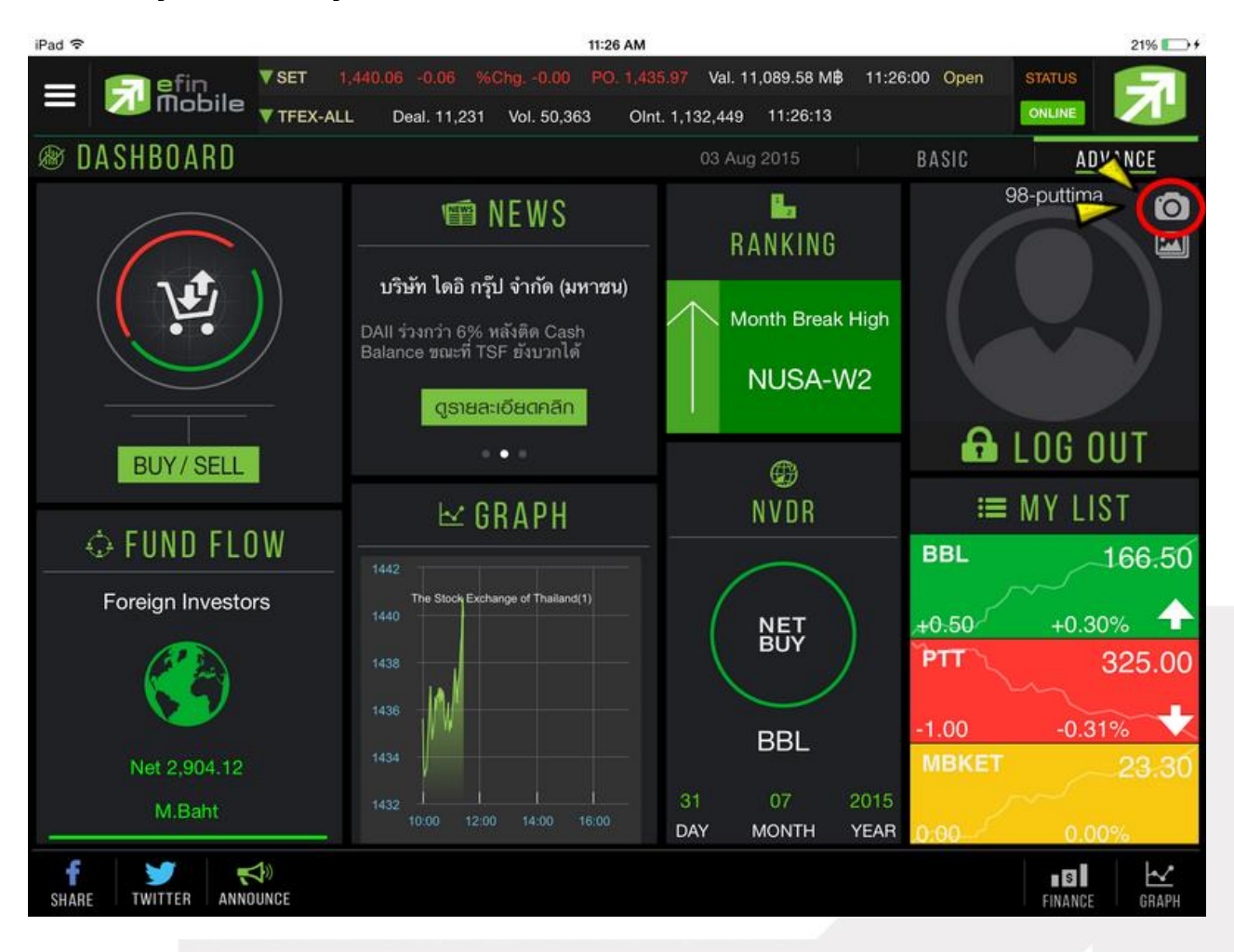

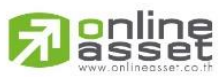

#### **ONLINE ASSET COMPANY LIMITED**

466 Ratchadapisek Rd., Samsen-Nok, Huay Kwang, Bangkok 10310 THAILAND Tel: +662 022 6200 Fax: +662 022 6255 www.efinancethai.com www.onlineasset.co.th

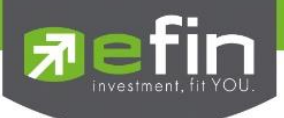

# วิธีที่ 2 กดที่รูปไฟล์ภาพเพื่อเลือกภาพจากในเครื่องที่เคยถ่ายไว้แล้ว

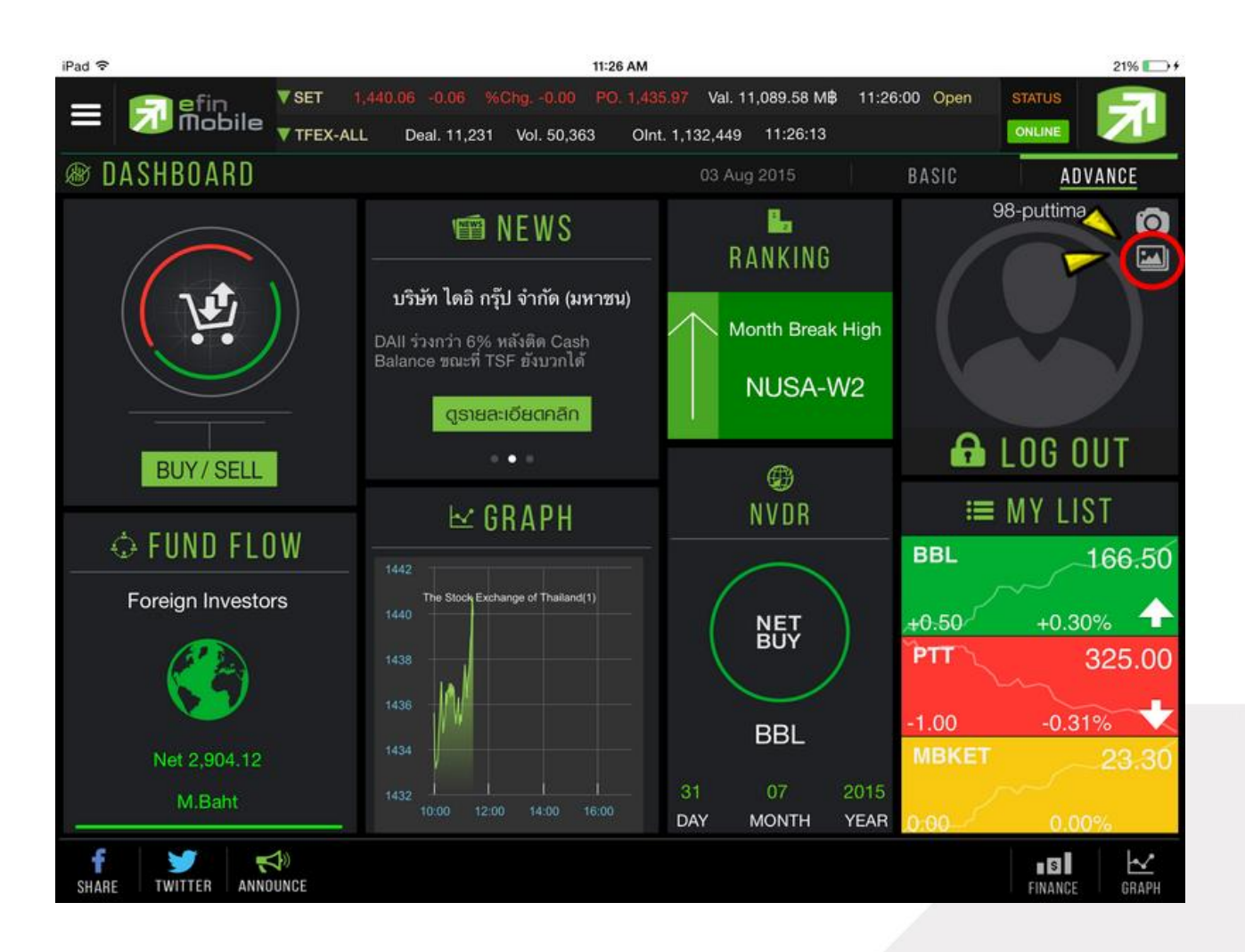

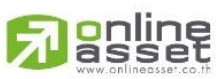

#### **ONLINE ASSET COMPANY LIMITED**

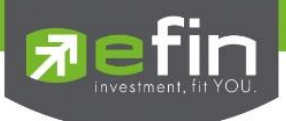

# จะแสดงรูปโปรไฟล์ ดังรูป

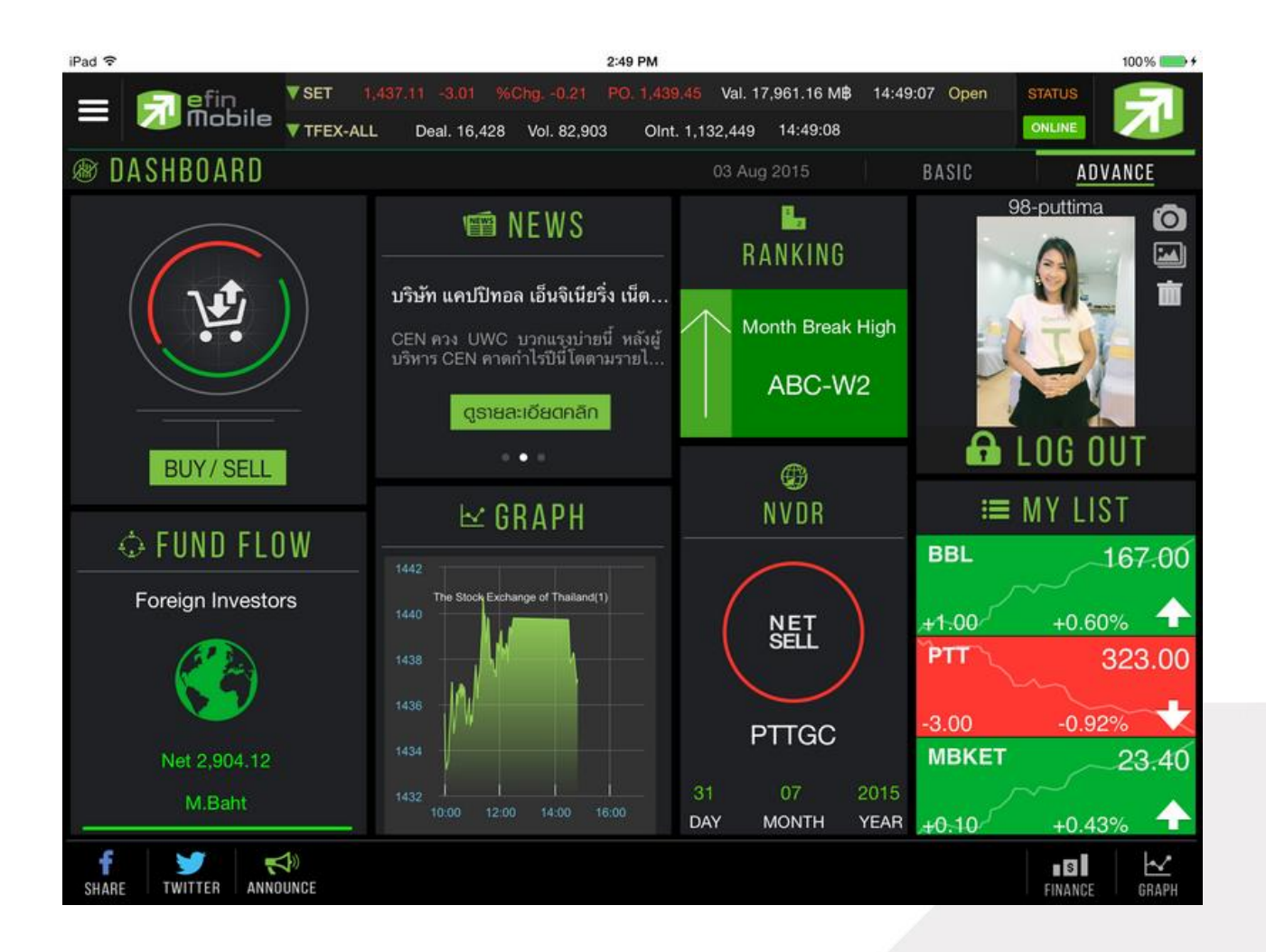

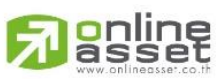

#### **ONLINE ASSET COMPANY LIMITED**

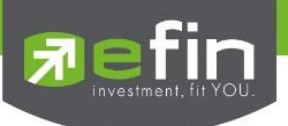

# <span id="page-9-0"></span>**ใน efin Mobile HD มีอะไรให้ใช้งานได้บ้าง**

#### <span id="page-9-1"></span>*Dashboard*

เป็นหน้าจอแรกที่จะได้พบหลังจากเข้ามาที่ efin Mobile HD หากนักลงทุนต้องการดูข้อมูลในด้านใด ให้ กดไปยังหัวข้อที่ต้องการ จากนั้นระบบจะเปิดหน้านั้นๆให้ทันที

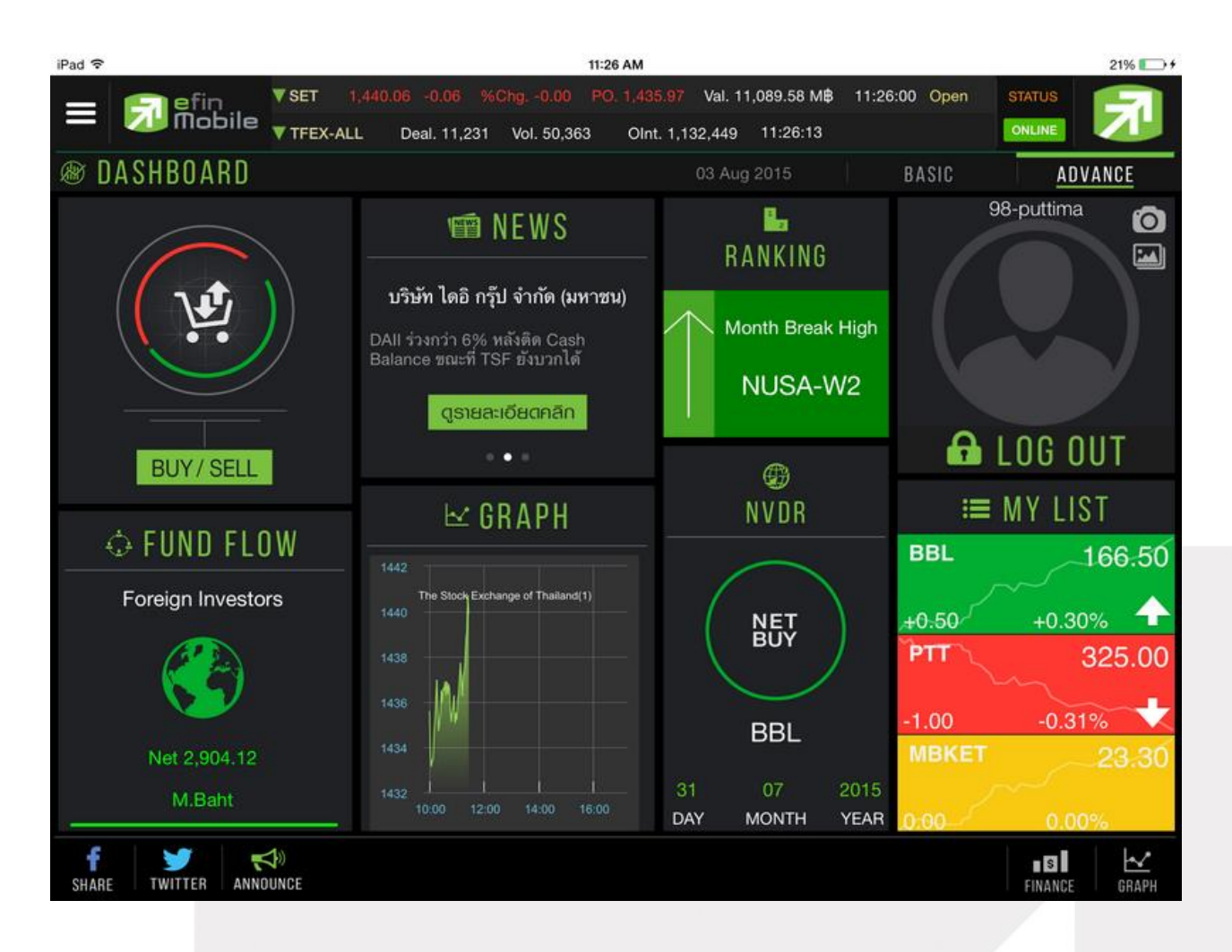

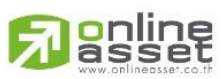

#### **ONLINE ASSET COMPANY LIMITED**

466 Ratchadapisek Rd., Samsen-Nok, Huay Kwang, Bangkok 10310 THAILAND Tel: +662 022 6200 Fax: +662 022 6255 www.efinancethai.com www.onlineasset.co.th

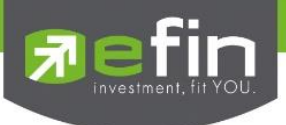

# ประกอบไปด้วย

- -<br>Buy/Sell ใช้สำหรับส่งคำสั่งซื้อขาย
- News ใช้สำหรับดูข้อมูลข่าวสารของหุ้น ซึ่งจะมีข่าวแสดงให้ Real time ตลอดทั้งวัน
- Ranking ใช้สำหรับดูลำดับของหุ้นในด้านต่างๆ
- Fund Flow ใช้สำหรับดูข้อมูลการซื้อขายสุทธิของนักลงทุน 4 กลุ่ม
- Graph ใช้สำหรับติดตามกราฟของหุ้นแบบ Real time
- NVDR ใช้สำหรับดูข้อมูลการซื้อ-ขายของ NVDR
- My List ใช้สำหรับดูหุ้นตัวที่สนใจ สามารถใส่หุ้นได้ทั้งหมด 30 ตัว
- Log in ใช้สำหรับเข้าสู่ระบบผ่านบริษัทหลักทรัพย์ เพื่อดูข้อมูลที่เหนือกว่า

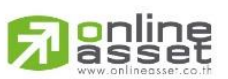

#### **ONLINE ASSET COMPANY LIMITED**

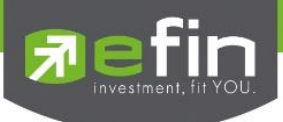

# **เมนูด้านซ้ายมือ**

่ ใช้สำหรับเลือกเมนูอื่นๆที่สามารถใช้งานได้ในโปรแกรม โดยมี Function ที่สามารถใช้งานได้ ดังนี้

- Dash Board หน้ารวมเมนูที่ใช้งานบ่อยๆ
- Fund Flow ใช้สำหรับดูข้อมูลการซื้อขายสุทธิของนักลงทุน 4 กลุ่ม
- NVDR ใช้สำหรับดูข้อมูลการซื้อ-ขายของ NVDR
- Buy/Sell ใช้สำหรับส่งคำสั่งซื้อขาย
- Portfolio ใช้สำหรับดห้นที่อย่ใน Port ส่วนตัว
- Bid-Offer ใช้สำหรับดูลำดับการเสนอซื้อ/ขายที่ดีที่สุด 5 ลำดับแรก
- Ranking ใช้สำหรับดลำดับของห้นในด้านต่างๆ
- Compare Avg Vol 5 ใช้สำหรับดูหุ้นที่มีปริมาณการซื้อขายมากผิดปกติ
- My List ใช้สำหรับดูหุ้นตัวที่สนใจ สามารถใส่หุ้นได้ทั้งหมด 30 ตัว
- Graph ใช้สำหรับติดตามกราฟของหุ้นแบบ Real time
- Volume Analysis ส าหรับวิเคราะห์ข้อมูลการซื้อขายหุ้นในรอบวันที่ก าหนด
- Fundamental ใช้สำหรับดูข้อมูลเกี่ยวกับการเงินของหุ้นตัวที่สนใจ
- F-Score G-Score Analysis ใช้สำหรับดูข้อมูลเพื่อเลือกหุ้น
- Scan ใช้สำหรับค้นหาหุ้นตามเงื่อนไขที่กำหนด
- News ใช้สำหรับดูข้อมูลข่าวสารของหุ้น ซึ่งจะมีข่าวแสดงให้ Real time ตลอดทั้งวัน
- Notification ใช้สำหรับตั้งค่าเพื่อแจ้งเตือนความเคลื่อนไหวต่างๆเกี่ยวกับหัน แบบ Real Time
- Log in/Logout ใช้สำหรับเข้าสู่ระบบผ่านบริษัทหลักทรัพย์ เพื่อดูข้อมูลที่เหนือกว่า

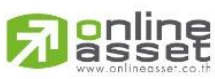

**ONLINE ASSET COMPANY LIMITED** 

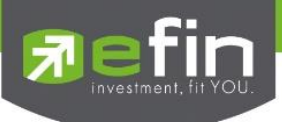

# รูปแสดงตัวอย่างเมนูด้านซ้ายมือ

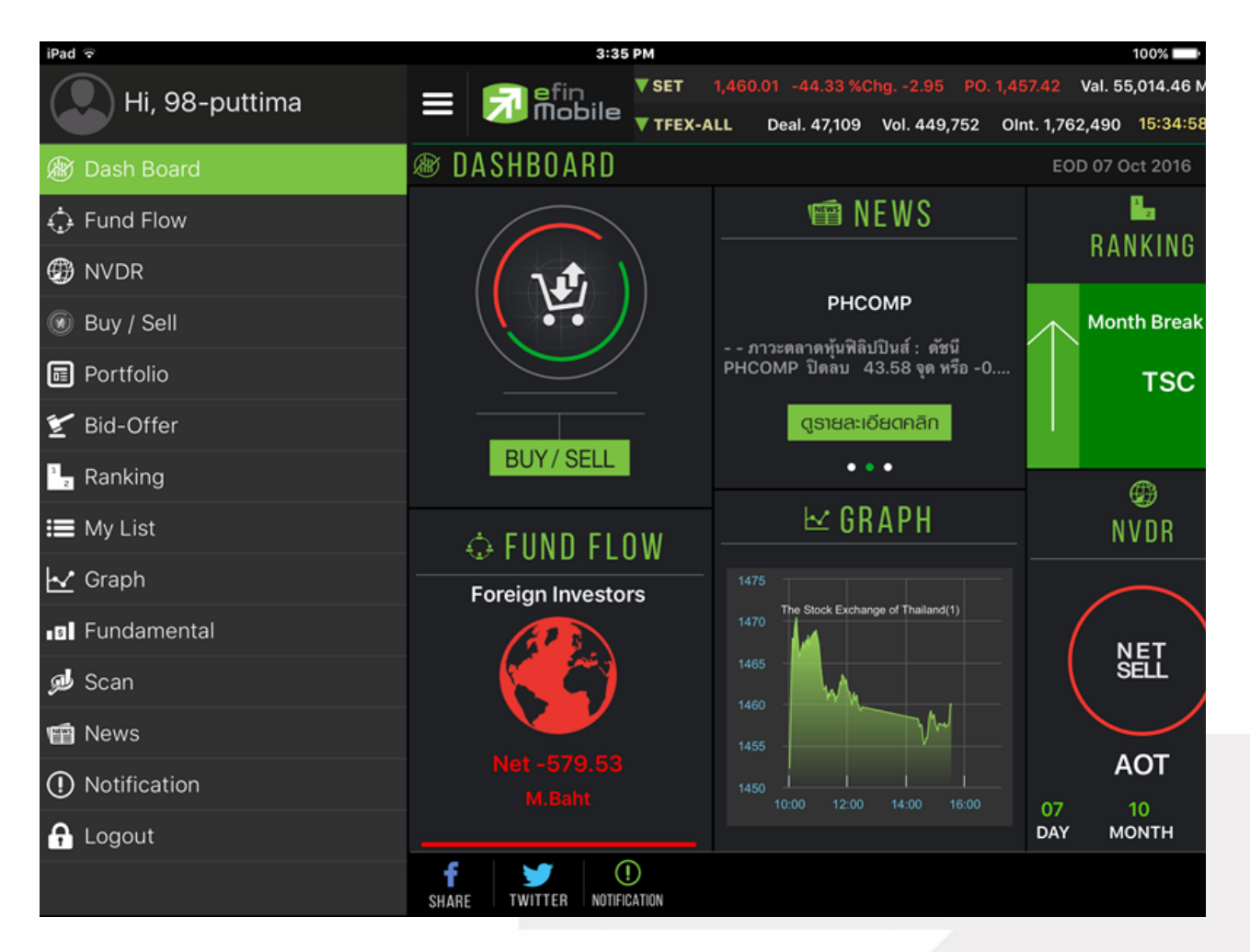

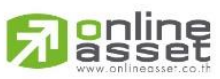

#### **ONLINE ASSET COMPANY LIMITED**

466 Ratchadapisek Rd., Samsen-Nok, Huay Kwang, Bangkok 10310 THAILAND Tel: +662 022 6200 Fax: +662 022 6255 www.efinancethai.com www.onlineasset.co.th

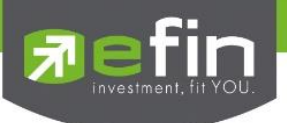

# <span id="page-13-0"></span>*Fund Flow*

ใช้สำหรับดูข้อมูลการซื้อขายสุทธิของนักลงทุน 4 กลุ่ม ได้แก่

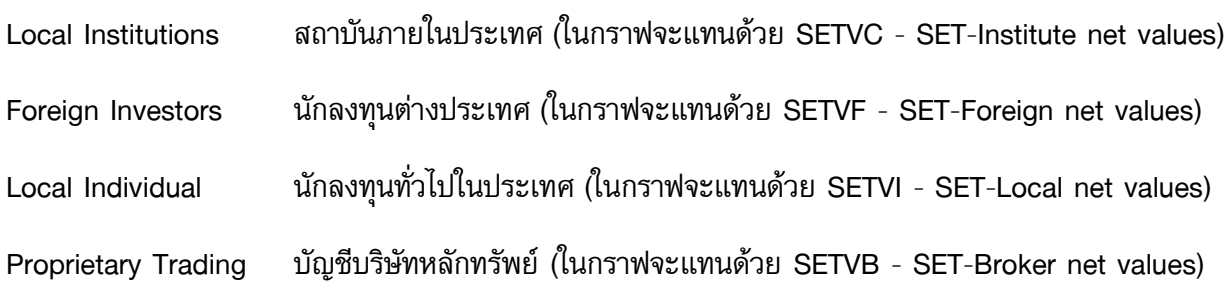

# ตัวอย่างการอ่านข้อมูลจากกราฟ

กราฟทางด้านบนของหน้า Set Flow นี้จะแสดงยอดการซื้อขายสะสมของนักลงทุนแต่ละกลุ่ม ถ้าเส้นวิ่งขึ้นก็ ี แปลว่าตอนนี้เงินจากนักลงทุนกลุ่มดังกล่าวอยู่ใน SET มากขึ้นหรือทำการซื้อเพิ่ม ในทางกลับกันถ้าเส้นวิ่งลงก็ แสดงว่าเงินของนักลงทุนกลุ่มดังกล่าวถูกนำออกไป หรือขายออกไปแล้วนั่นเอง

ใจความสำคัญของกราฟนี้ คือจะช่วยวิเคราะห์และทำให้เห็นภาพการซื้อขายของนักลงทุนแต่ละกลุ่ม ซึ่งนักลงทุน บางกลุ่มนั้นมีอิทธิพลในการทำให้ตลาดหุ้นบ้านเรา ขึ้นหรือลดลงได้นั่นเอง

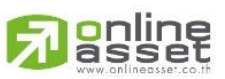

#### **ONLINE ASSET COMPANY LIMITED**

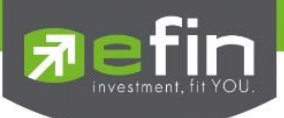

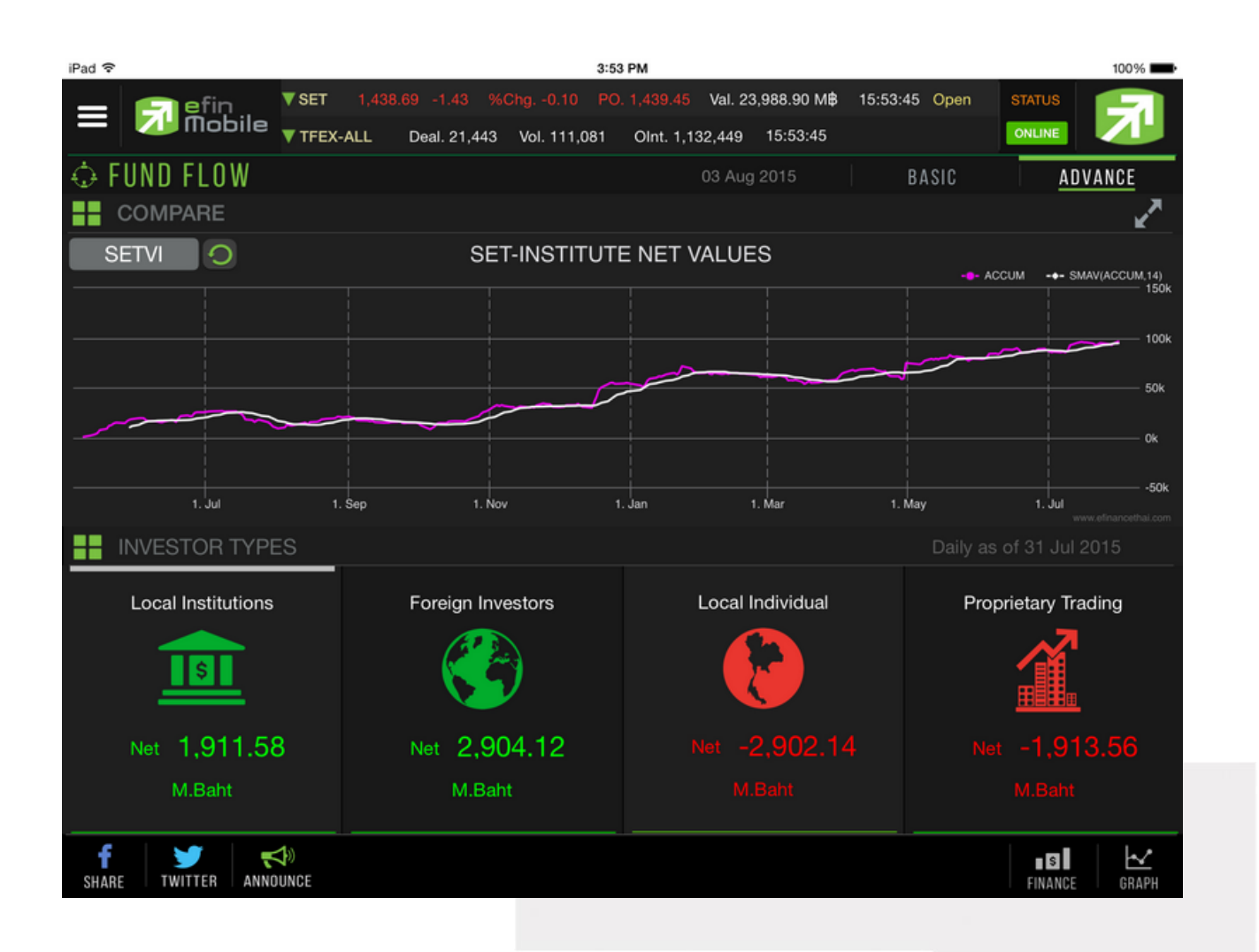

# $*$ กราฟแสดงย้อนหลัง 1 ปี $**$

\*\*ข้อมูลจะแสดงแบบ End of day\*\*

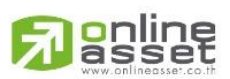

#### **ONLINE ASSET COMPANY LIMITED**

466 Ratchadapisek Rd., Samsen-Nok, Huay Kwang, Bangkok 10310 THAILAND Tel: +662 022 6200 Fax: +662 022 6255 www.efinancethai.com www.onlineasset.co.th

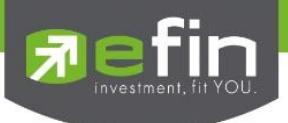

# <span id="page-15-0"></span>*NVDR*

ใช้สำหรับดูข้อมูลกองทุน NVDR ว่ามีการซื้อขายสุทธิหุ้นตัวใดเป็น 10 ลำดับแรก โดยในหน้านี้จะประกอบไปด้วย

- NVDR Net Buy ข้อมูลกองทุน NVDR ซื้อสุทธิมากที่สุด
- NVDR Net Sell ข้อมูลกองทุน NVDR ขายสุทธิมากที่สุด
- กราฟสำหรับดูหุ้นตัวที่สนใจ โดยในกราฟมีการใส่ Indicator NVDR และ PE (มีเฉพาะที่ efin ที่เดียว) เอาไว้ให้อีกด้วย เพื่อง่ายสำหรับการวิเคราะห์

#### iPad や 3:54 PM 100% 15:54:15 Open **▼** SET Val. 24,047.78 M₿ **STATUS** lefin<br>|Mobile ONLINE **TEEX-ALL** Olnt. 1,132,449 15:54:30 Deal, 21.463 Vol. 111.171 ⊕ N 'V D R BASIC ADVANCE 03 Aug 2015  $\mathbf{v}^{\prime}$ ∷ **NET BUY NVDR BANGKOK BANK PUBLIC CO.,** No. Symbol Last Chg AccVal(MB)  $\frac{d\mathbf{r}}{d\mathbf{r}}$ Ô, **BBL**  $\Omega$ БÑ.  $\overline{N}$ **BBL** 168.00 377,623,324 F 30.46 ZI + 373.003.789 0.50 **KTB**  $\overline{c}$ 186.00 183.00 324.00 347,528,184 irli<sub>y</sub> a<sub>ritri</sub>an 3 180.00 CPALL  $\overline{4}$ 48.00 272,212,250 177.00 90.50 5 239,477,964 174.00  $\overline{\mathbf{r}}$ 171.00 ₩ **NVDR** 168 No. **Symbol** Last Chg AccVal(MB) 165.00 PTTGC  $-271,235,204$ 61.75 162.00  $-9.71$ <br>  $-9.51$ <br>  $-9.31$ <br>  $-8.91$ <br>  $-8.91$ <br>  $-8.71$ 293.00  $-164,200,173$  $\lceil \cdot \rceil$  o **AOT**  $\overline{\mathbf{c}}$ CA.  $-0.25$  $\overline{3}$ **DELTA** 80.75 -89.823.347 626.7  $NVDR = NAN$  $-20x$  $-624.4$ SCB 152.50  $-66,808,468$  $\overline{4}$  $-622.2<sub>n</sub>$  $620m$  $\overline{5}$ 7.60  $-58,163,341$ 617.8 ...ntlllttm  $-615.6<sub>π</sub>$ f Ĉ k  $\blacksquare$ ANNOUNCE SHARE **TWITTER** FINANCE GRAPH

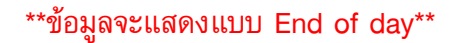

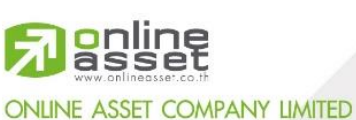

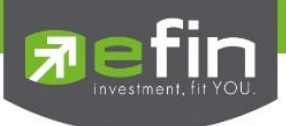

# <span id="page-16-0"></span>*Buy/Sell*

ใช้สำหรับซื้อ/ขายหุ้นแบบ Real Time ใช้งานง่ายไม่ซับซ้อน มีขั้นตอนดังนี้

- 1. กรอกชื่อหุ้นที่ต้องการในกรอบสีขาวด้านซ้ายมือบน
- 2. กดเลือกการส่งคำสั่งว่าต้องการ Buy/Sell
- 3. กรอกราคาลงในช่อง Price
- 4. กรอกจำนวนเงินที่ต้องการจะซื้อ เช่น 100,000 ลงในช่อง Budget จากนั้นระบบจะคิดจำนวน Volume ที่ สามารถซื้อได้ออกมาในช่องของ Volume ทางด้านล่าง
- 5. กรอก Pin code
- 6. กด Send เพื่อส่งคำสั่ง

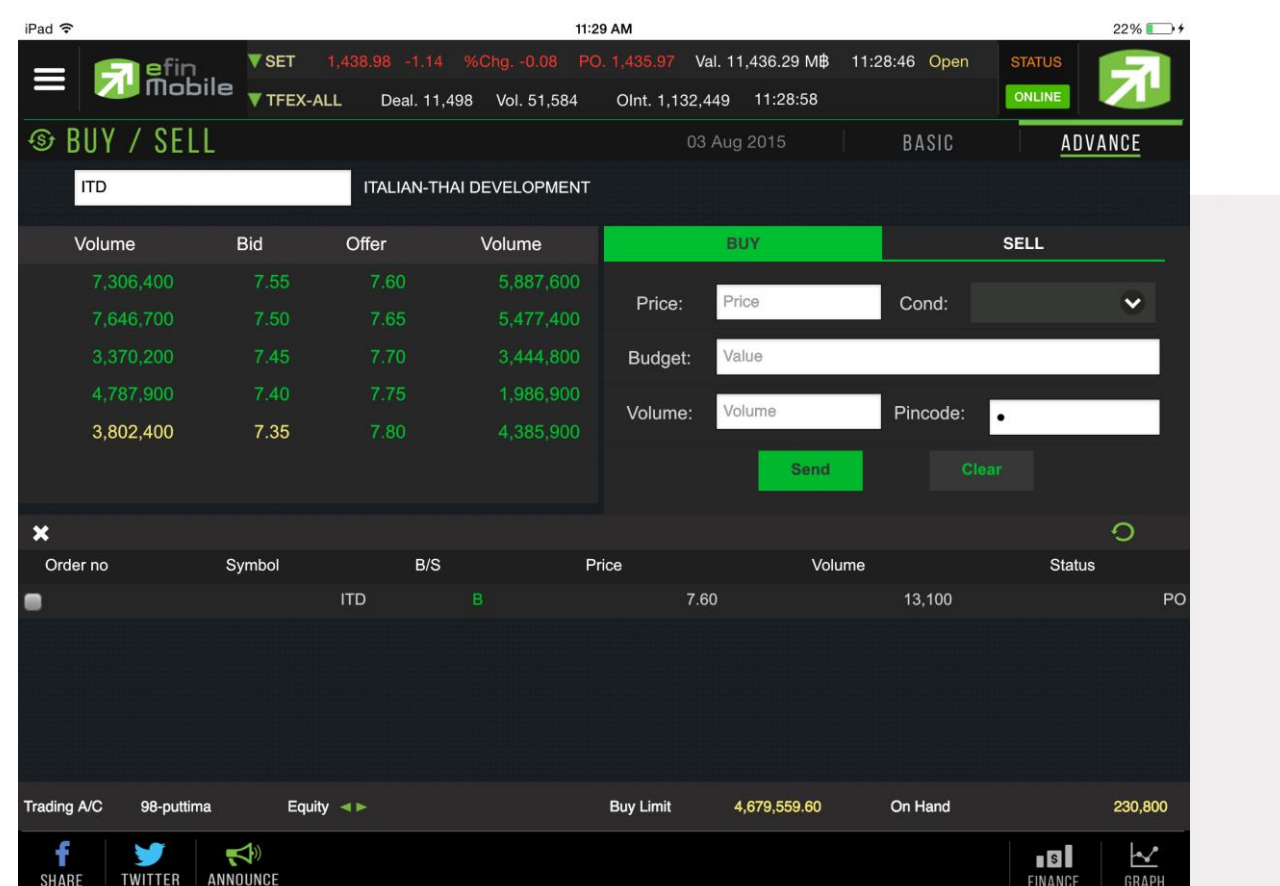

# \*ยังไม่เปิดให้บริการ\*

\*\*ขึ้นอยู่กับสิทธิการใช้งานที่นักลงทุนได้รับ\*\*

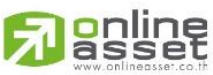

**ONLINE ASSET COMPANY LIMITED** 

466 Ratchadapisek Rd., Samsen-Nok, Huay Kwang, Bangkok 10310 THAILAND Tel: +662 022 6200 Fax: +662 022 6255 www.efinancethai.com www.onlineasset.co.th

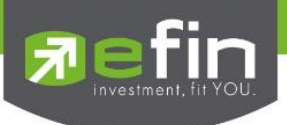

# <span id="page-17-0"></span>*Portfolio*

ใช้สำหรับดูข้อมูลของหุ้นที่มีอยู่ใน Port ทั้งหมด

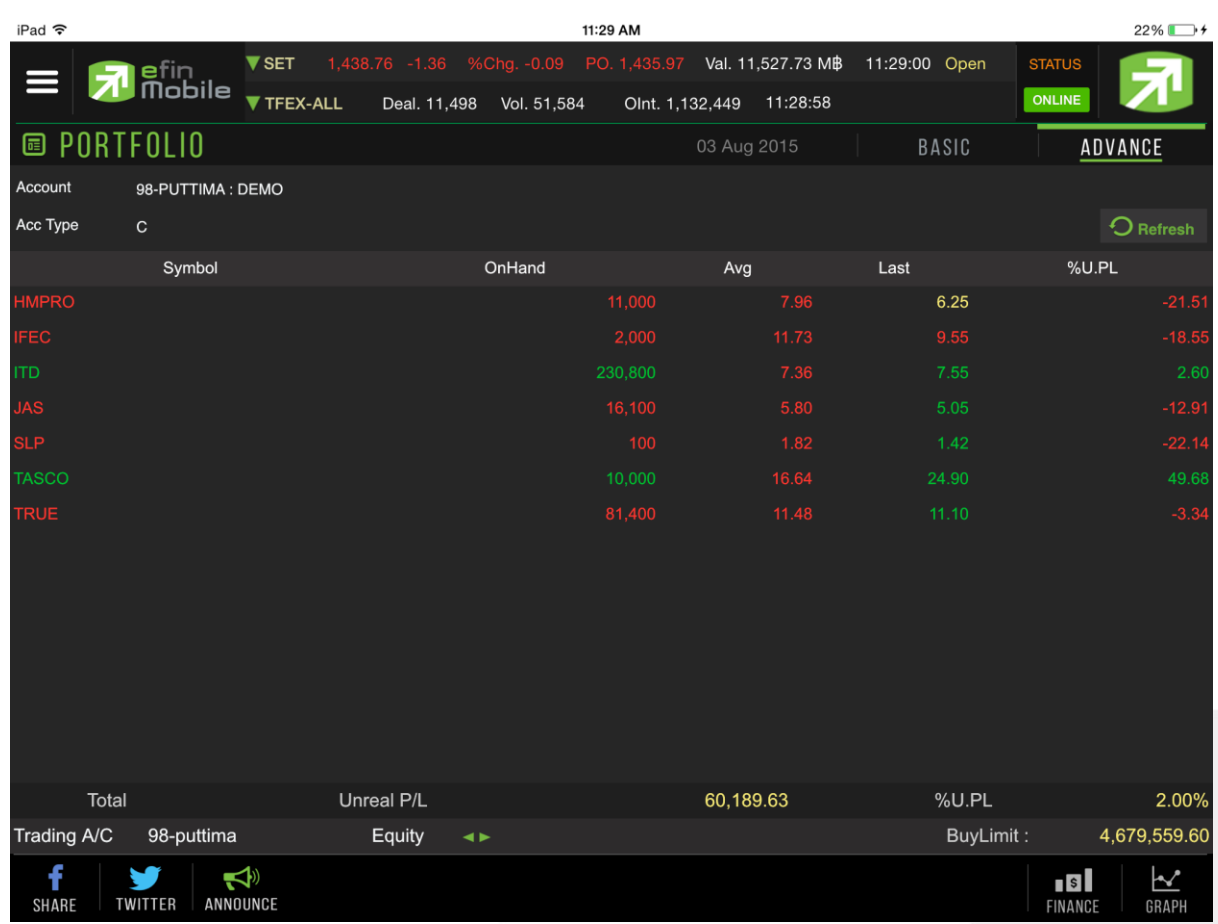

# \*ยังไม่เปิดให้บริการ\*

\*\*ขึ้นอยู่กับสิทธิการใช้งานที่นักลงทุนได้รับ\*\*

# รายละเอียดความหมาย

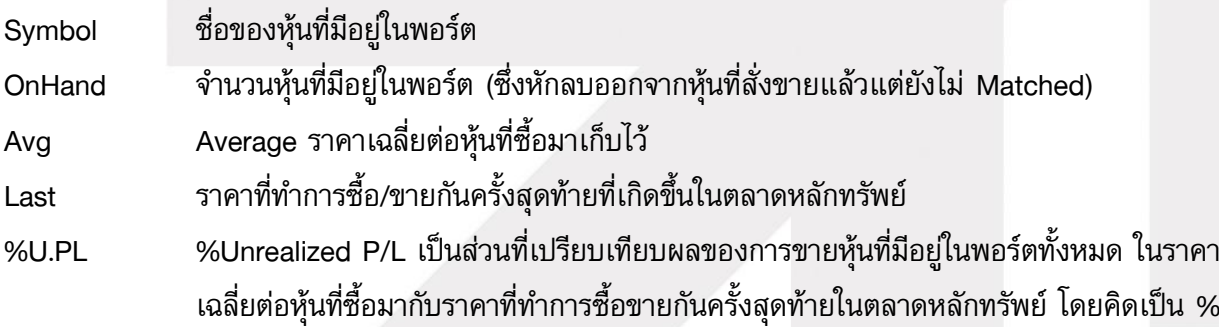

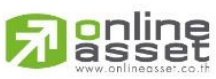

#### **ONLINE ASSET COMPANY LIMITED**

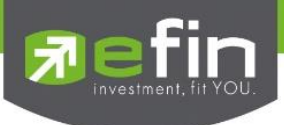

### <span id="page-18-0"></span>*Bid-Offer*

แสดงรายละเอียดการเสนอซื้อ (BID) และเสนอขาย (OFFER) ของหลักทรัพย์ได้ 12 หลักทรัพย์ ซึ่งแต่ละหน้า จะแสดงได้ 4 หลักทรัพย์ และสามารถสไลด์ไปดูหลักทรัพย์ที่ 5 - 12 ได้ โดยจะสามารถสไลด์ได้ 3 หน้าซึ่งจะ แสดงหน้าจอดังรูป

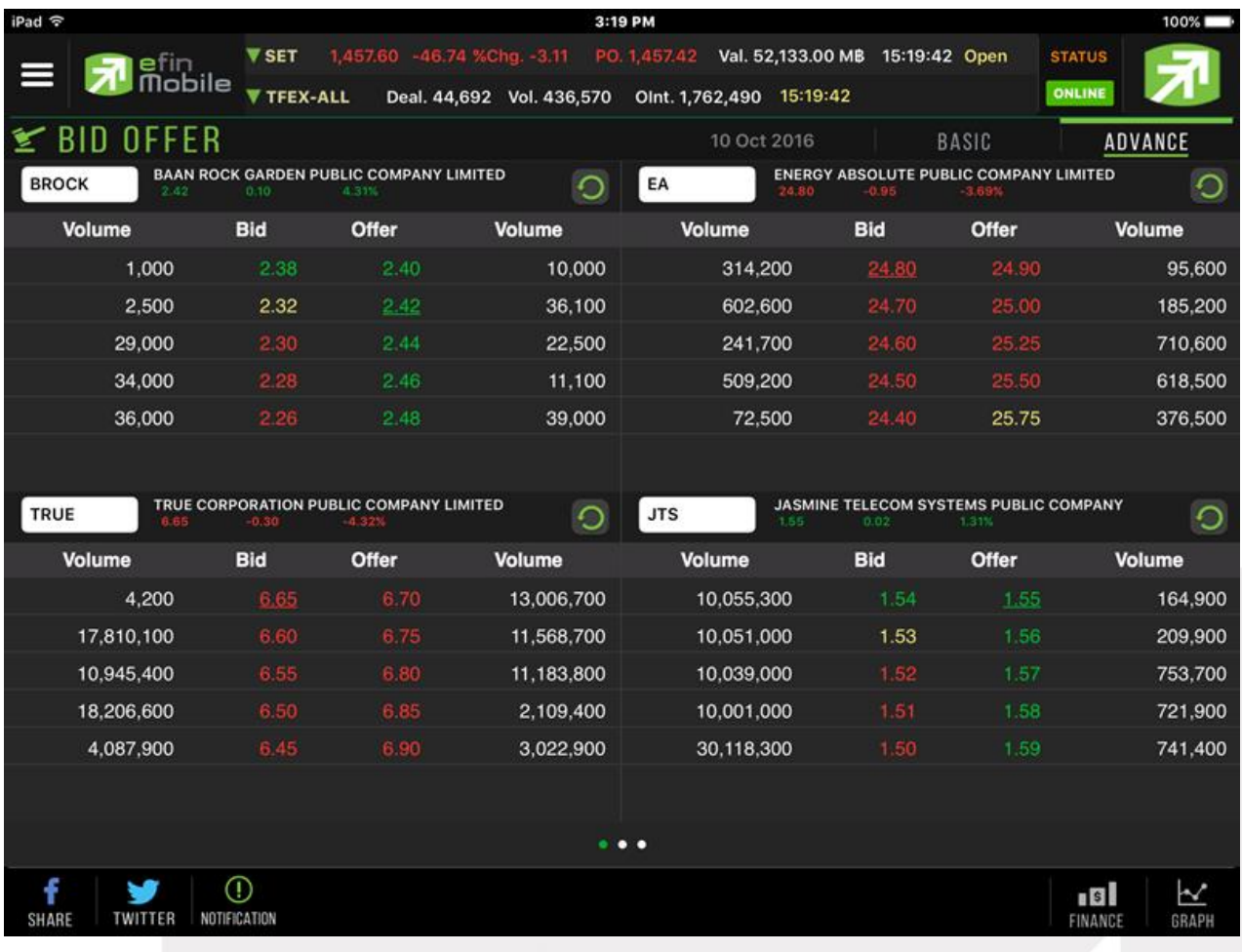

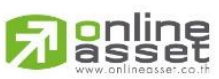

#### **ONLINE ASSET COMPANY LIMITED**

466 Ratchadapisek Rd., Samsen-Nok, Huay Kwang, Bangkok 10310 THAILAND Tel: +662 022 6200 Fax: +662 022 6255 www.efinancethai.com www.onlineasset.co.th

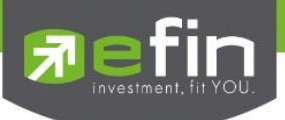

# <span id="page-19-0"></span>*Ranking*

ใช้สำหรับดูข้อมูลของหุ้นตัวที่อยู่ในกระแสความสนใจของนักลงทุนในด้านต่างๆ สามารถเลือกดูได้ 2 ตลาด ได้แก่ SET และ mai มีตัวเลือกดังนี้ Most Active Value หุ้นตัวที่มีมูลค่าการซื้อขายสูงสุด Most Active Volume หุ้นตัวที่มีปริมาณการซื้อขายสูงสุด Most Active Gainer หุ้นตัวที่มี%Chg เปลี่ยนแปลงไปในทางบวกมากที่สุด Most Active Loser หุ้นตัวที่มี%Chg เปลี่ยนแปลงไปในทางลบมากที่สุด Most Impact Gainer หุ้นตัวที่ส่งกระทบต่อ SET ในทางบวกมากที่สุด Most Impact Loser หุ้นตัวที่ส่งกระทบต่อ SET ในทางลบมากที่สุด Break High หุ้นที่มีการ Break High ในรอบ 30 วัน Break Low หุ้นที่มีการ Break Low ในรอบ 30 วัน

้ นอกจากนี้ทางด้านล่างยังมี **Company Profile** (บอกว่าบริษัทนั้นๆทำกิจการเกี่ยวกับอะไร) โดยสามารถเลือกการ แสดงผลได้ทั้งภาษาไทยและภาษาอังกฤษ (กดที่รูปธงชาติด้านขวามือ)

เมื่อแตะไปที่ชื่อหุ้นที่แสดงอยู่ทางด้านซ้ายมือ กราฟด้านขวาจะเปลี่ยนตามให้โดยอัตโนมัติ

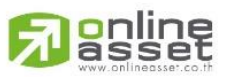

#### **ONLINE ASSET COMPANY LIMITED**

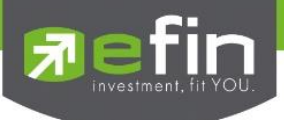

# แสดงตัวอย่างหน้า Ranking

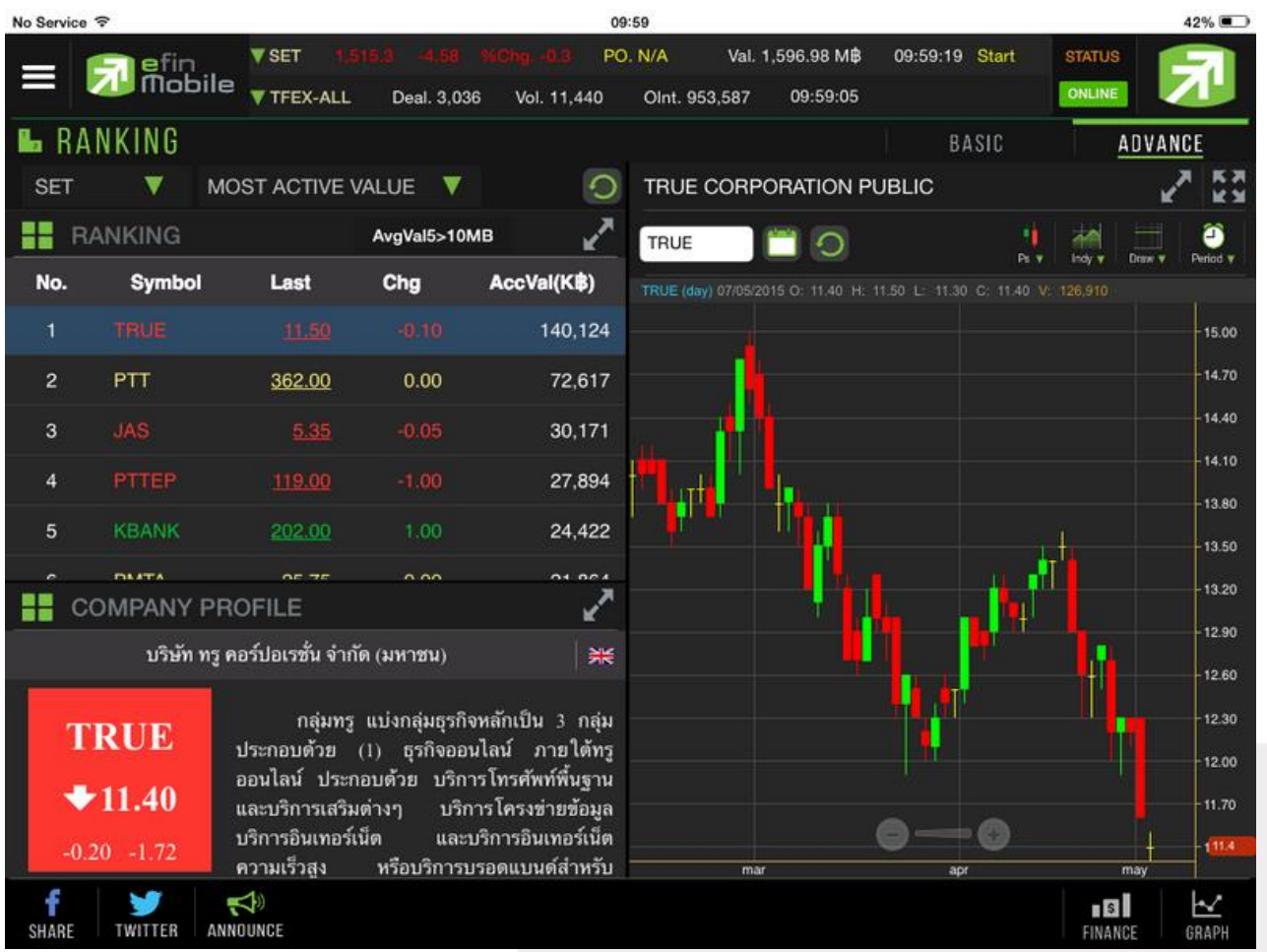

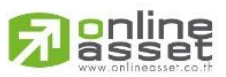

#### **ONLINE ASSET COMPANY LIMITED**

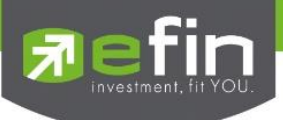

#### <span id="page-21-0"></span>*Compare Avg Vol 5*

Compare Avg Vol 5 เป็นเครื่องมือที่ใช้ค้นหาหุ้นที่มีความผิดปกติในเชิงปริมาณ โดยจะแสดงหุ้น 30 ลำดับที่มี การซื้อขายมากผิดปกติ โดยเรียงตาม %Compare ได้จากการเปรียบเทียบค่า Trade Volume วันนี้กับ AVG Vol 5 วันที่ผ่านมา มีความหมายว่า 5 วันก่อนหน้า หุ้นดังกล่าวไม่ค่อยมีการซื้อขายกัน แต่วันนี้วันเดียว มีคนเข้ามาซื้อ ขายหุ้นตัวนี้อย่างคึกคัก มากกว่าปริมาณเฉลี่ย 5 วันที่ผ่านมากี่เปอร์เซ็นต์

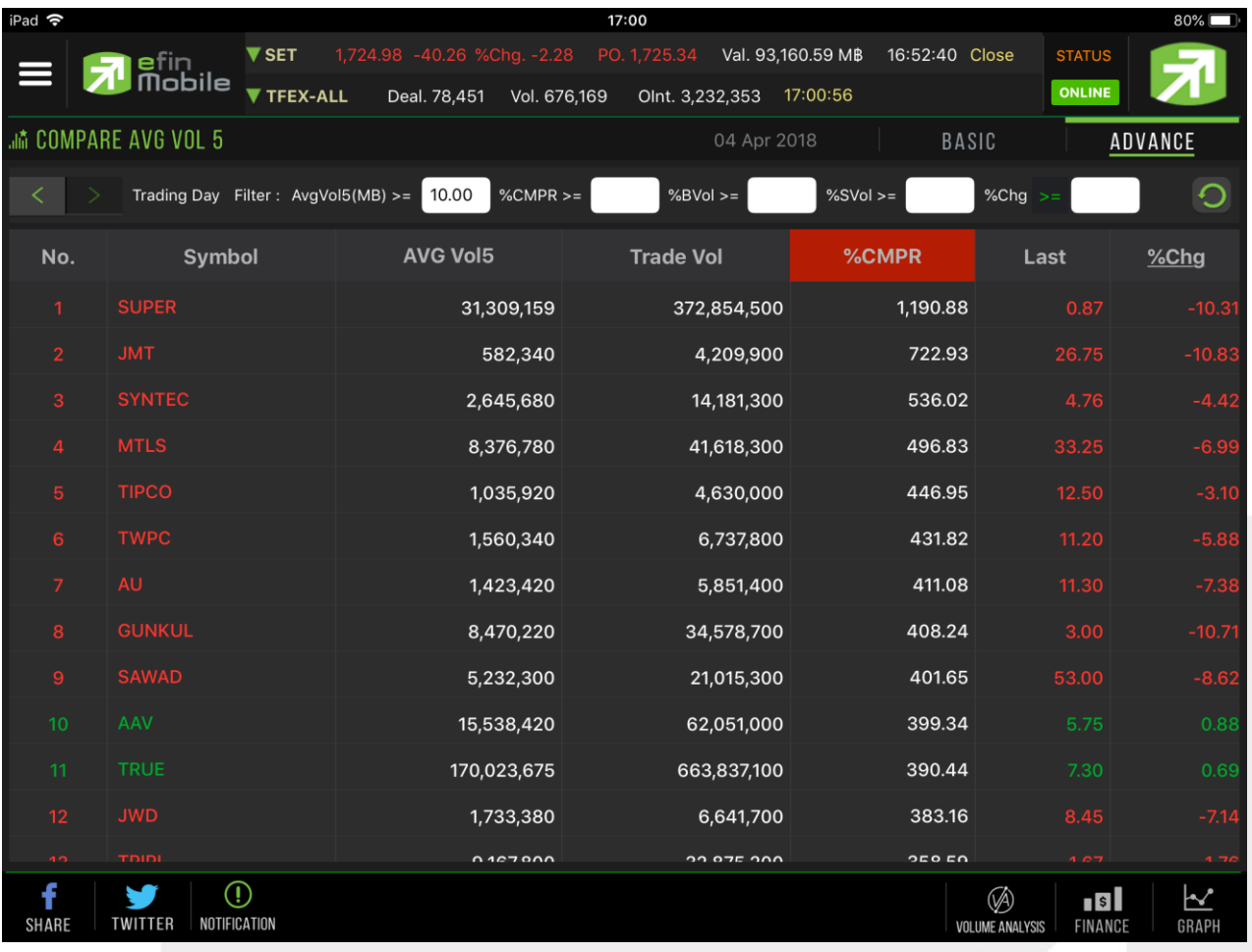

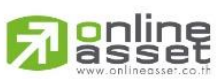

#### **ONLINE ASSET COMPANY LIMITED**

466 Ratchadapisek Rd., Samsen-Nok, Huay Kwang, Bangkok 10310 THAILAND Tel: +662 022 6200 Fax: +662 022 6255 www.efinancethai.com www.onlineasset.co.th

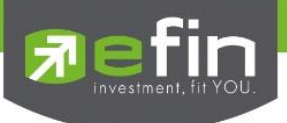

# <span id="page-22-0"></span>*My List*

ใช้ส าหรับดูข้อมูลของหุ้นตัวที่สนใจ สามารถใส่หุ้นได้ทั้งหมด 30 ตัวใน 1 หน้า (มีให้ทั้งหมด 4 หน้า)

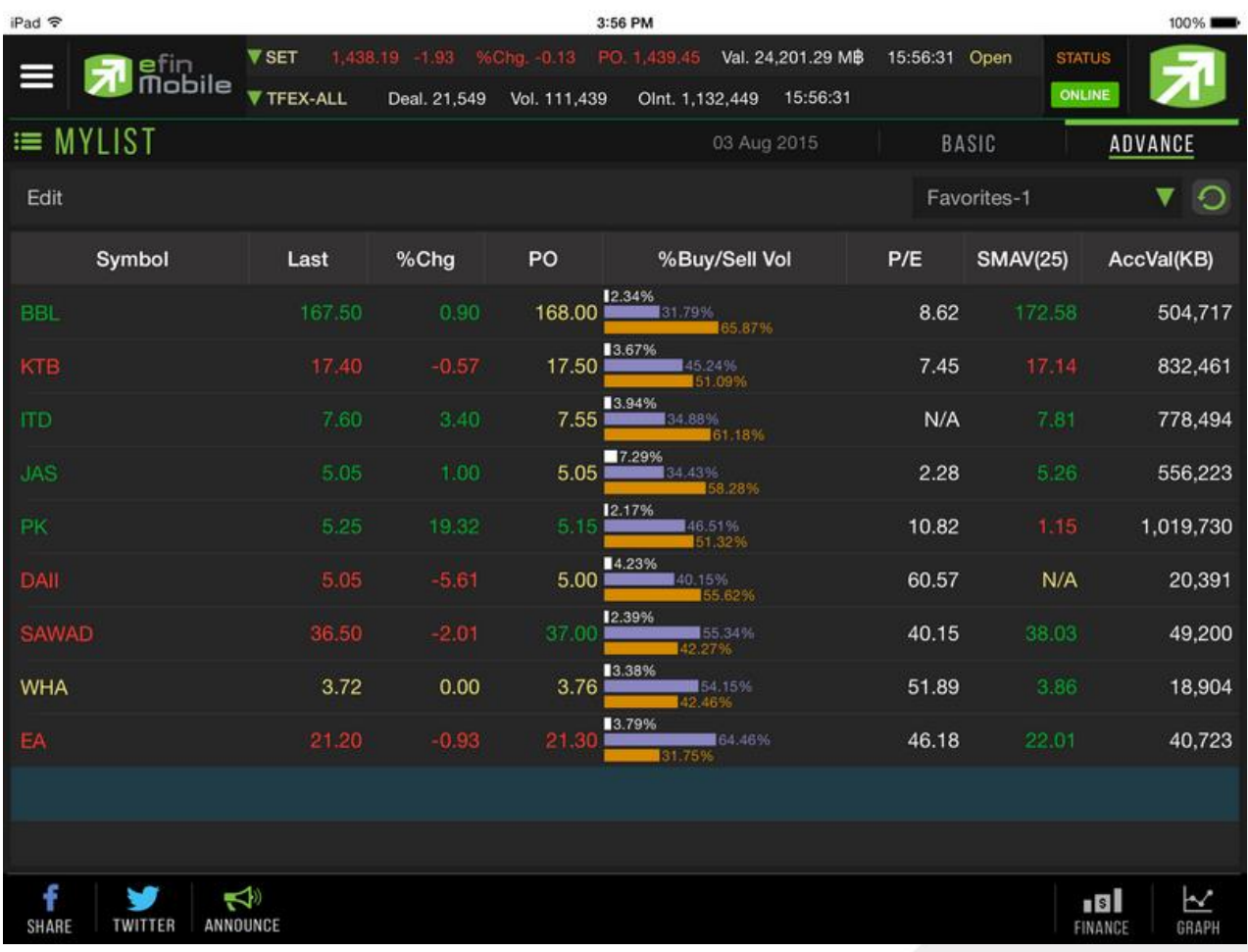

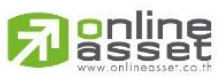

#### **ONLINE ASSET COMPANY LIMITED**

466 Ratchadapisek Rd., Samsen-Nok, Huay Kwang, Bangkok 10310 THAILAND Tel: +662 022 6200 Fax: +662 022 6255 www.efinancethai.com www.onlineasset.co.th

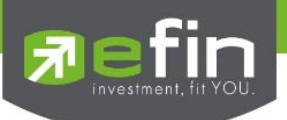

# ความหมายของแต่ละ Column

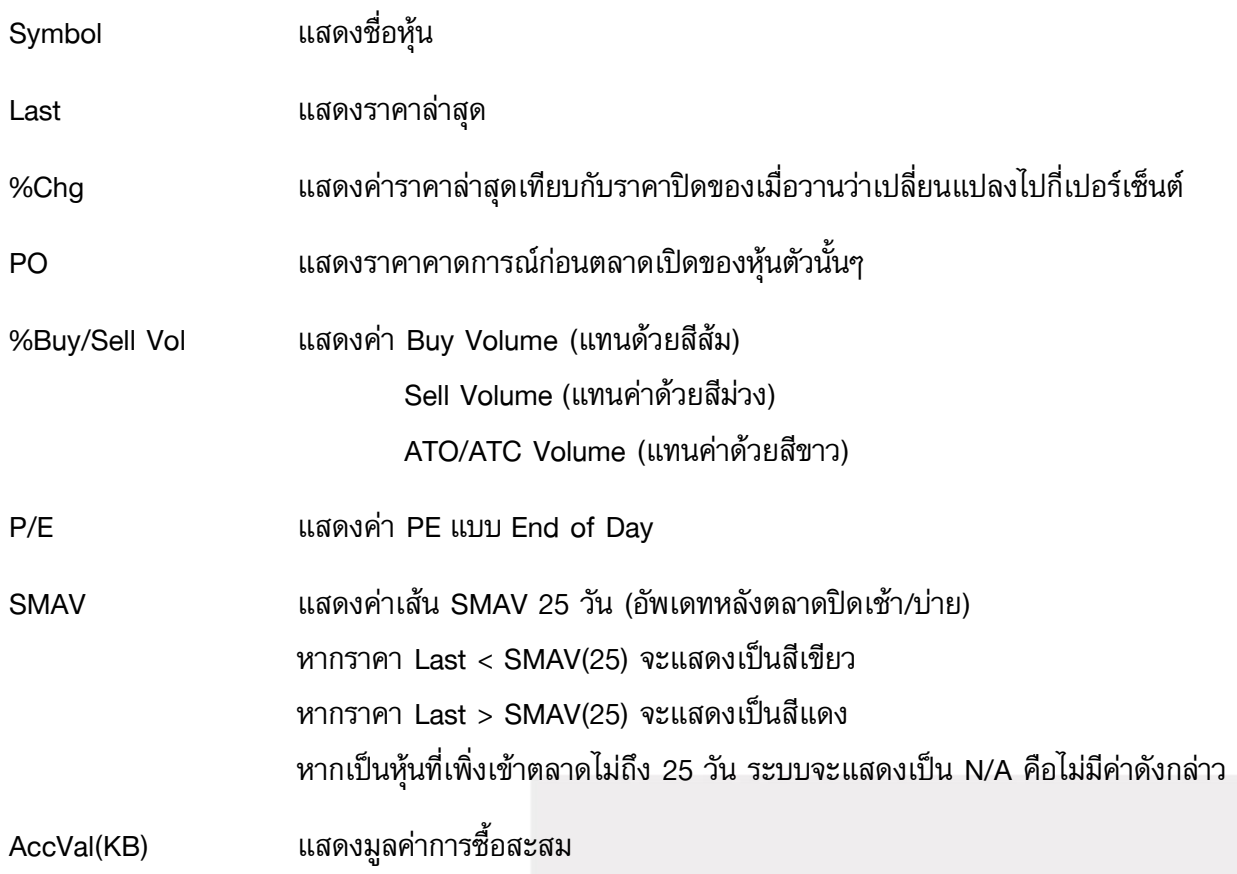

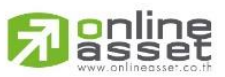

#### **ONLINE ASSET COMPANY LIMITED**

466 Ratchadapisek Rd., Samsen-Nok, Huay Kwang, Bangkok 10310 THAILAND Tel: +662 022 6200 Fax: +662 022 6255 www.efinancethai.com www.onlineasset.co.th

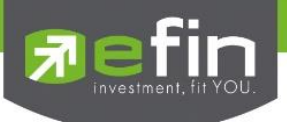

# <span id="page-24-0"></span>*Graph*

ใช้สำหรับดูข้อมูลของหุ้นแบบ Real Time โดยค่าเริ่มต้นจะแสดงให้ 2 กราฟ ดังรูป

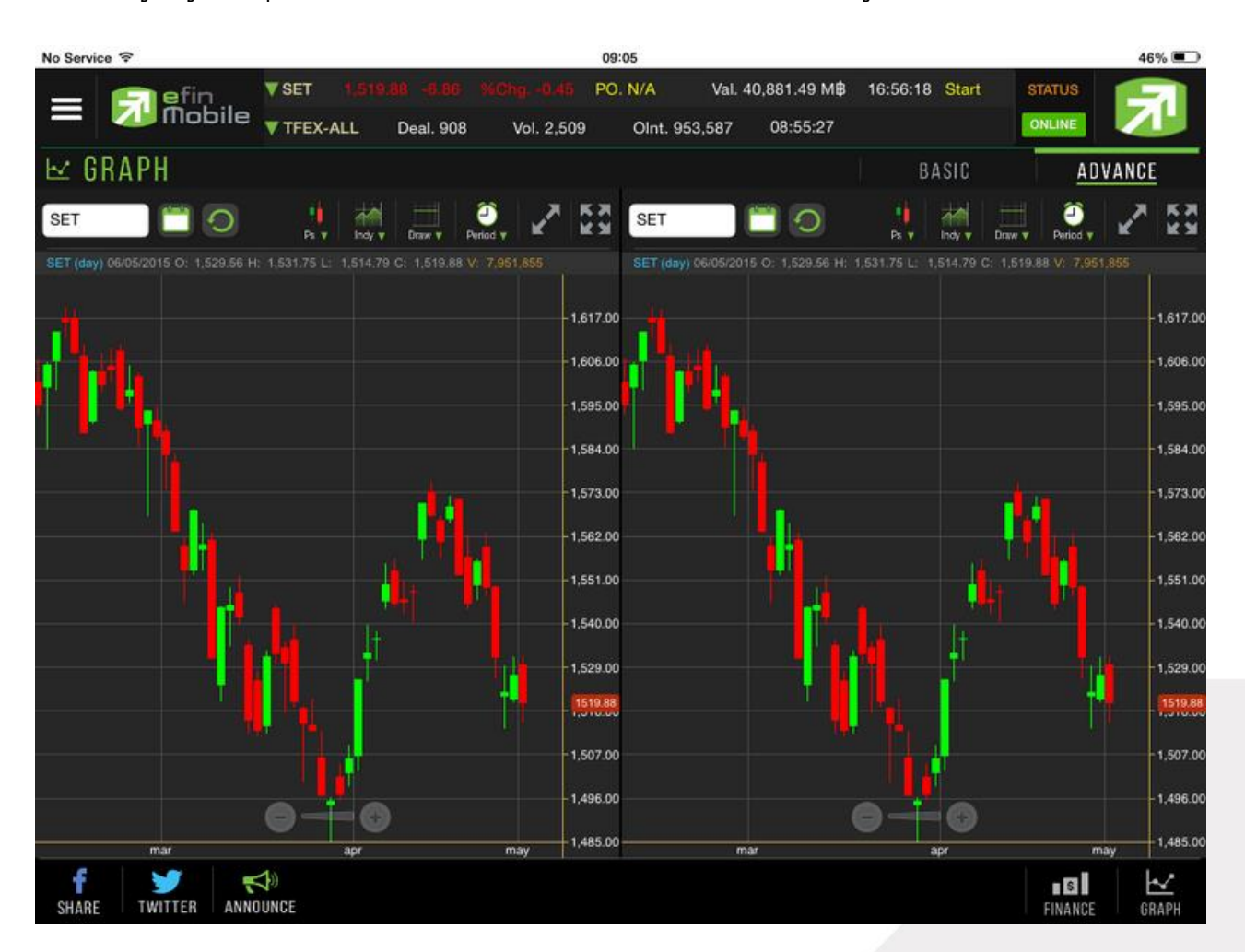

\*\*\*ท ั้งนี้นักลงทุนสามารถศึกษาวิธีการใช้งานกราฟอย่างละเอียดได้จาก คู่มือการใช้งานกราฟ efin Mobile HD \*\*\*

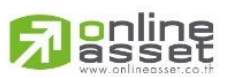

#### **ONLINE ASSET COMPANY LIMITED**

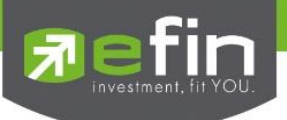

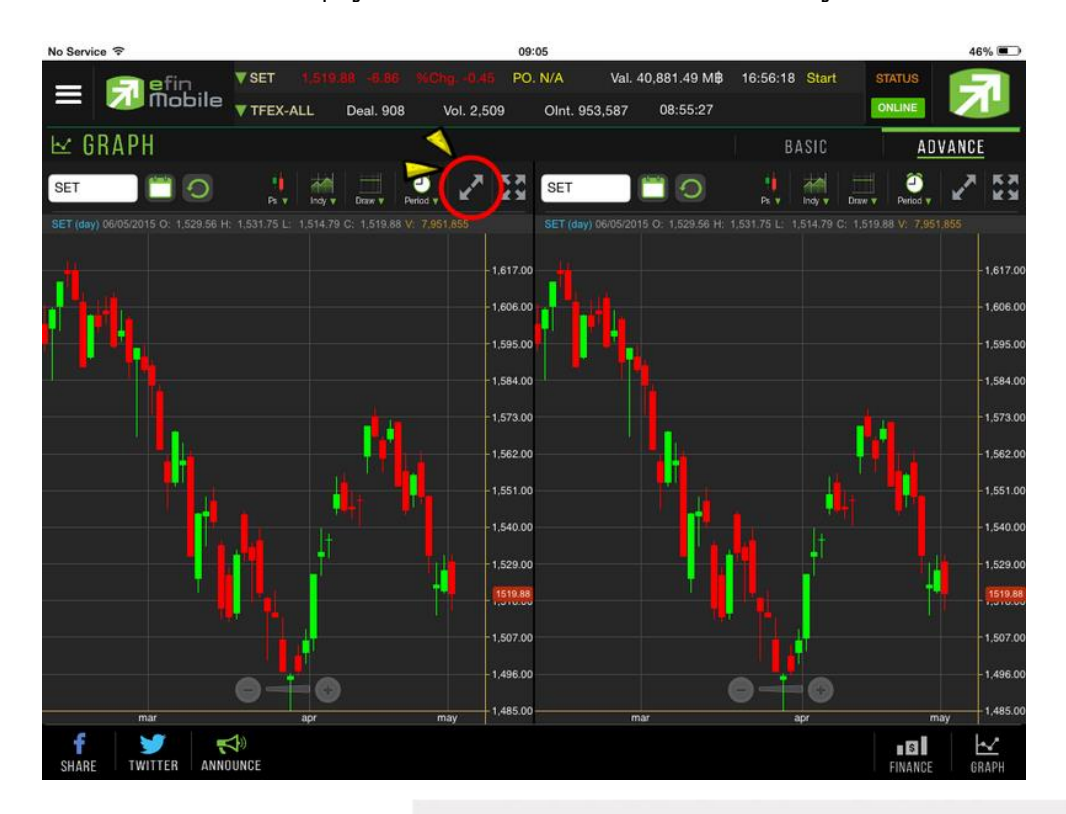

หากต้องการขยายกราฟ สามารถกดที่ปุ่มลูกศรชี้ออก เพื่อขยายกราฟให้ใหญ่ขึ้น ดังรูป

และสามารถกดที่ปุ่มลูกศรชี้เข้า เพื่อให้กราฟหดไปอยู่ในตำแหน่งเดิม ดังรูป

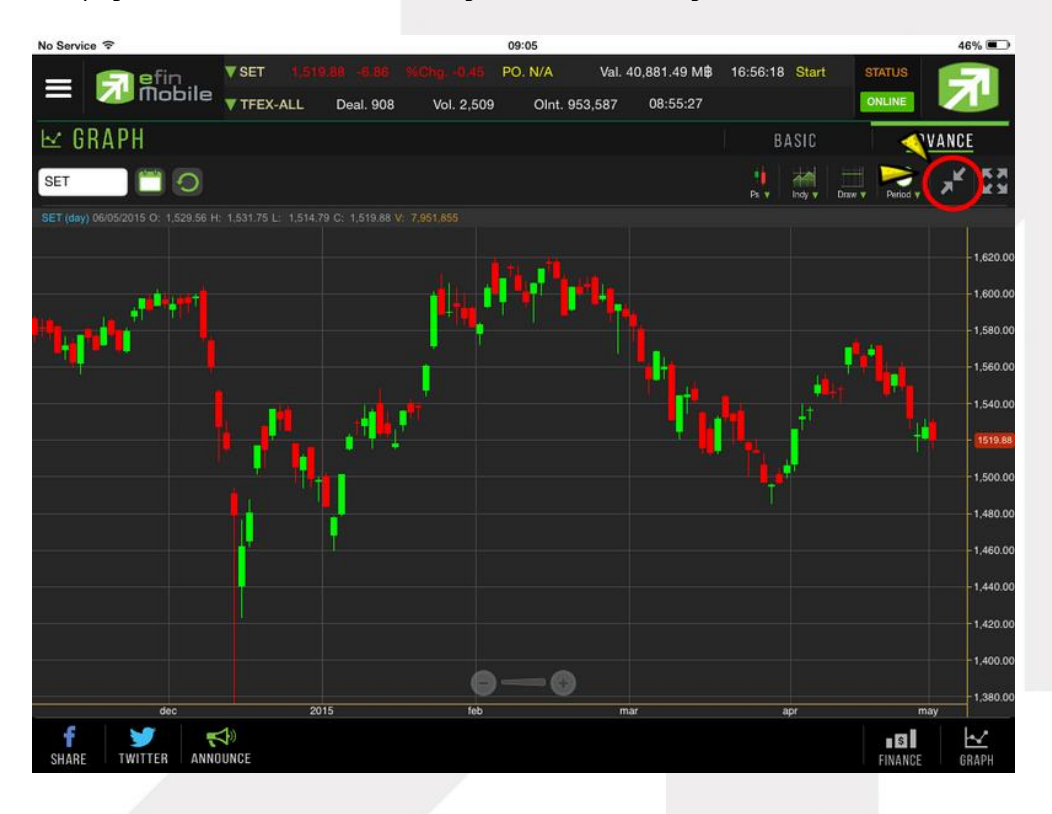

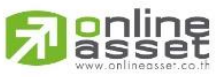

**ONLINE ASSET COMPANY LIMITED** 

466 Ratchadapisek Rd., Samsen-Nok, Huay Kwang, Bangkok 10310 THAILAND Tel: +662 022 6200 Fax: +662 022 6255 www.efinancethai.com www.onlineasset.co.th

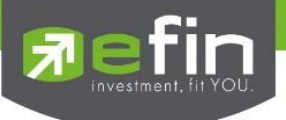

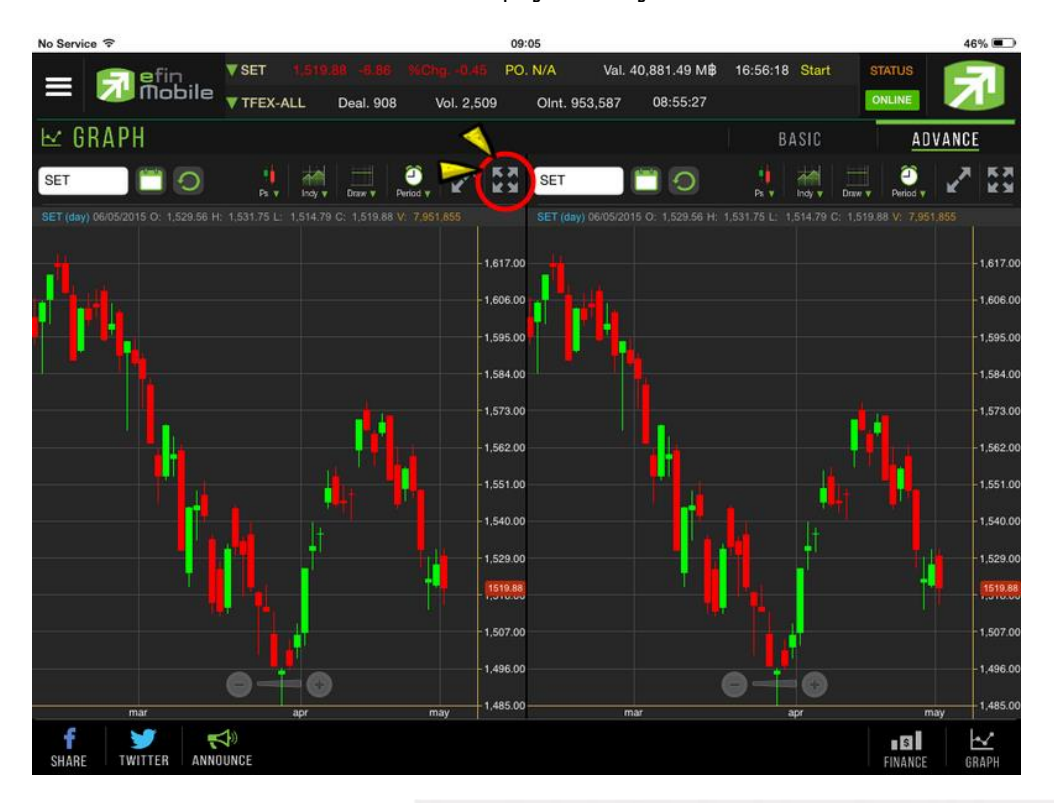

หากต้องการขยายกราฟแบบเต็มหน้าจอ สามารถกดที่ปุ่มลูกศร ดังรูป

และสามารถกดที่ปุ่มลูกศรชี้เข้า เพื่อให้กราฟหดไปอยู่ในตำแหน่งเดิม ดังรูป

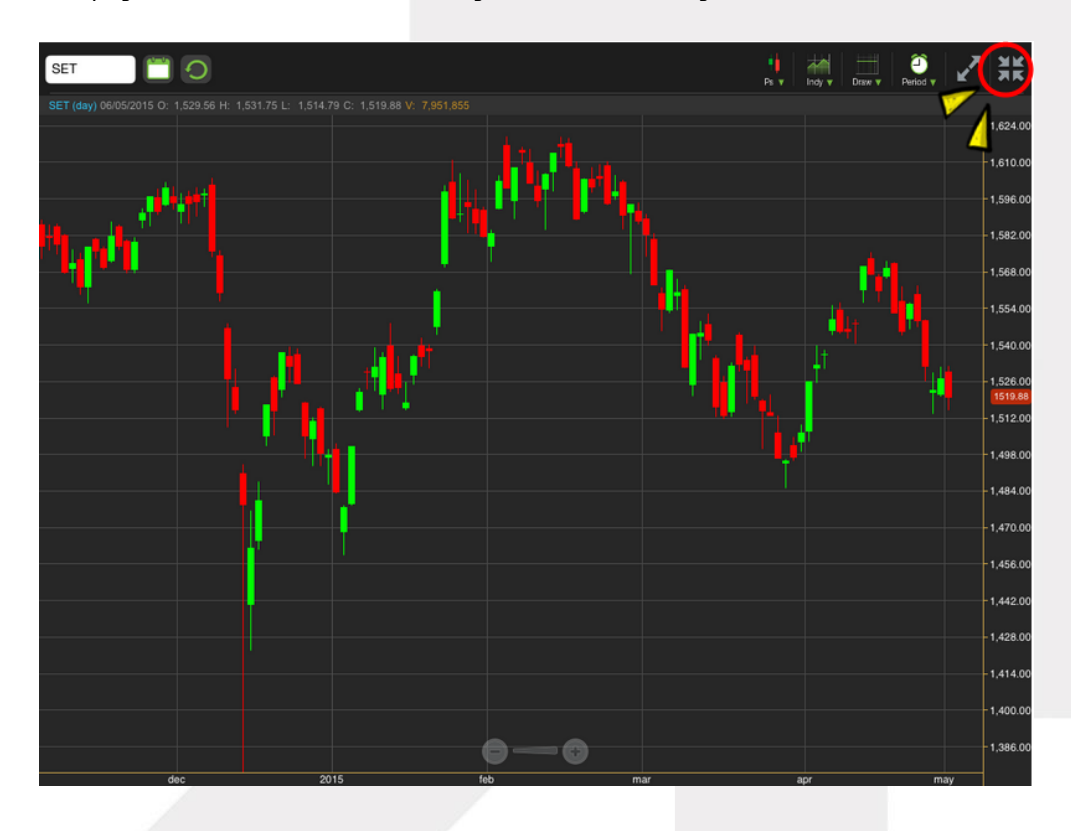

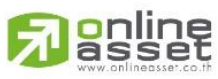

**ONLINE ASSET COMPANY LIMITED** 

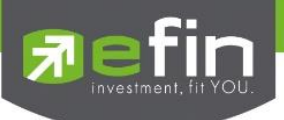

# <span id="page-27-0"></span>*วิธีการตรวจสอบว่า Graph Real Time หรือไม่*

ให้สังเกต Status ด้านบนขวามือ ถ้าขึ้นเป็น **Online** กราฟจะดึงข้อมูลและแสดงผลให้แบบ Real Time ถ้า Status ด้านบนขวามือ ขึ้นเป็น **Offline**กราฟจะไม่สามารถดึงข้อมูลได้ และไม่แสดงผล Real Time ถ้า Status ด้านบนขวามือ ขึ้นเป็น **EOD** กราฟจะแสดงผลแบบ End of day คืออัพเดทตอนสิ้นวันครั้งเดียว

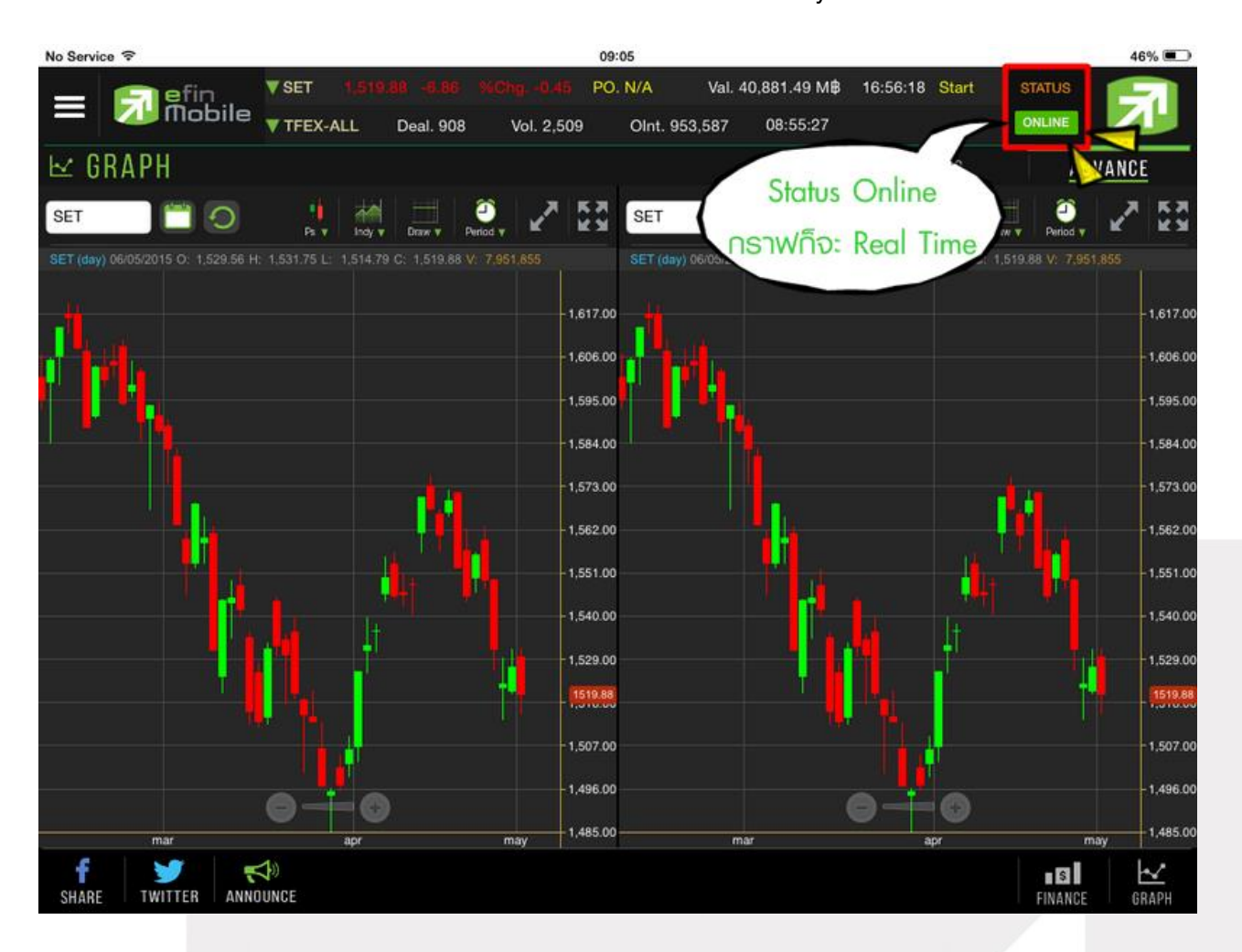

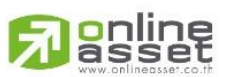

#### **ONLINE ASSET COMPANY LIMITED**

466 Ratchadapisek Rd., Samsen-Nok, Huay Kwang, Bangkok 10310 THAILAND Tel: +662 022 6200 Fax: +662 022 6255 www.efinancethai.com www.onlineasset.co.th

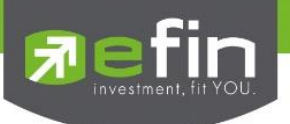

# <span id="page-28-0"></span>*Volume Analysis*

-<br>Volume Analysis เป็นการนำข้อมูลการซื้อขายหุ้นมาแสดงผลเป็นกราฟแท่ง เพื่อช่วยในการวิเคราะห์หุ้นอีก รูปแบบหนึ่ง

ประโยชน์ : เพื่อใช้ในการวิเคราะห์ต้นทุนของหุ้นที่ซื้อขายในรอบระยะเวลา 1-240 วัน(ขึ้นอยู่กับ Package ที่ใช้ งาน) โดยให้สังเกตแท่งกราฟที่สูงๆ แสดงว่า ณ แท่งราคาดังกล่าวเป็นต้นทุนที่มีคนซื้อขายกันมากที่สุด ซึ่งใน กรณีที่เรายังไม่ซื้อหุ้นดังกล่าว ให้เปรียบเทียบกับราคาปัจจุบันว่า ถูกหรือแพงกว่าคนส่วนใหญ่ที่ซื้อมาในรอบวัน ตามที่เลือก

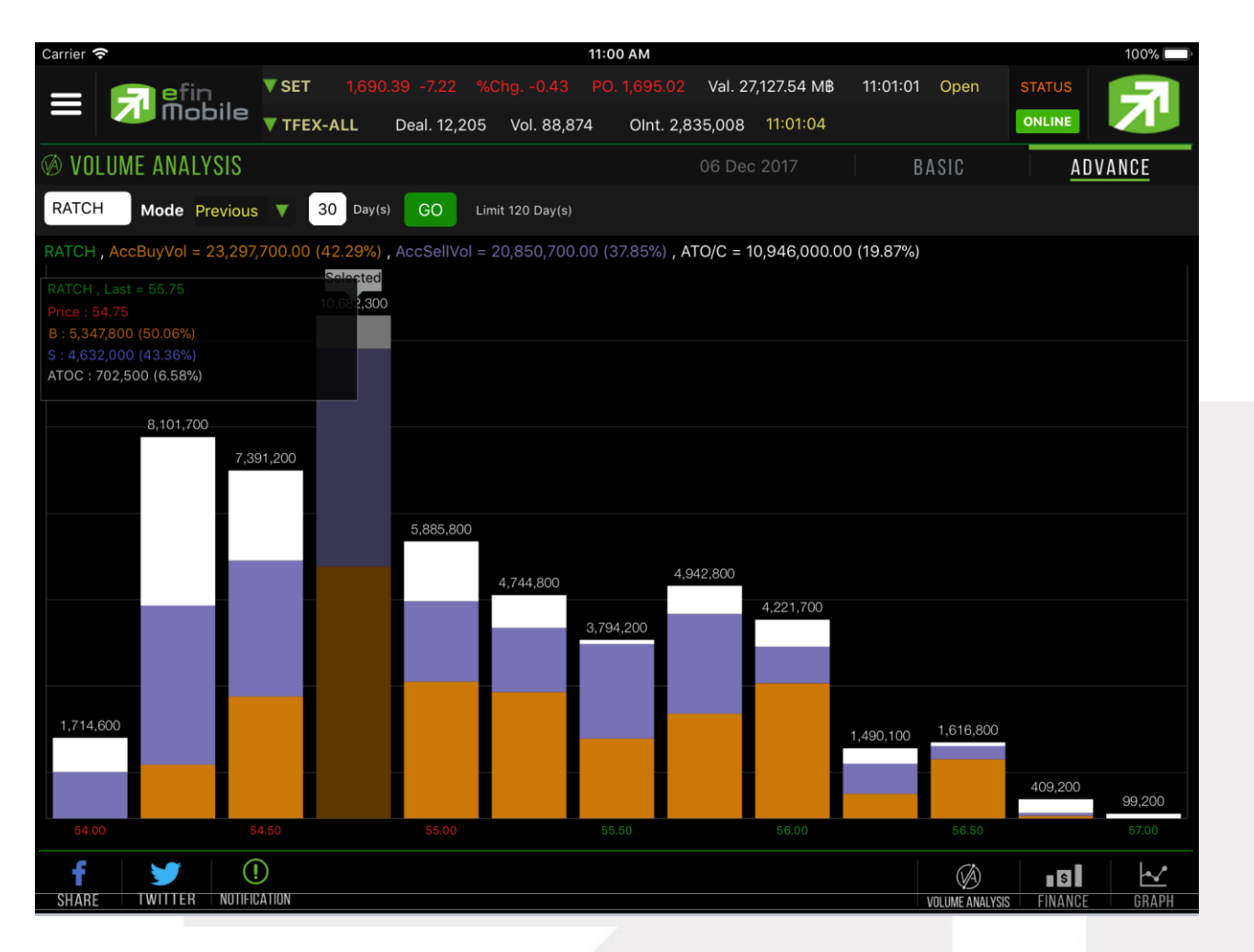

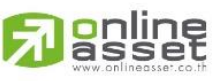

#### **ONLINE ASSET COMPANY LIMITED**

466 Ratchadapisek Rd., Samsen-Nok, Huay Kwang, Bangkok 10310 THAILAND Tel: +662 022 6200 Fax: +662 022 6255 www.efinancethai.com www.onlineasset.co.th

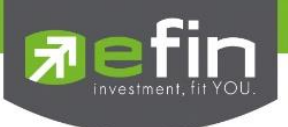

#### <span id="page-29-0"></span>*Fundamental*

#### Finance

ใช้สำหรับดูข้อมูลงบการเงินของหุ้นตัวที่สนใจ ดูเปรียบเทียบกันย้อนหลังได้ 4 ปี

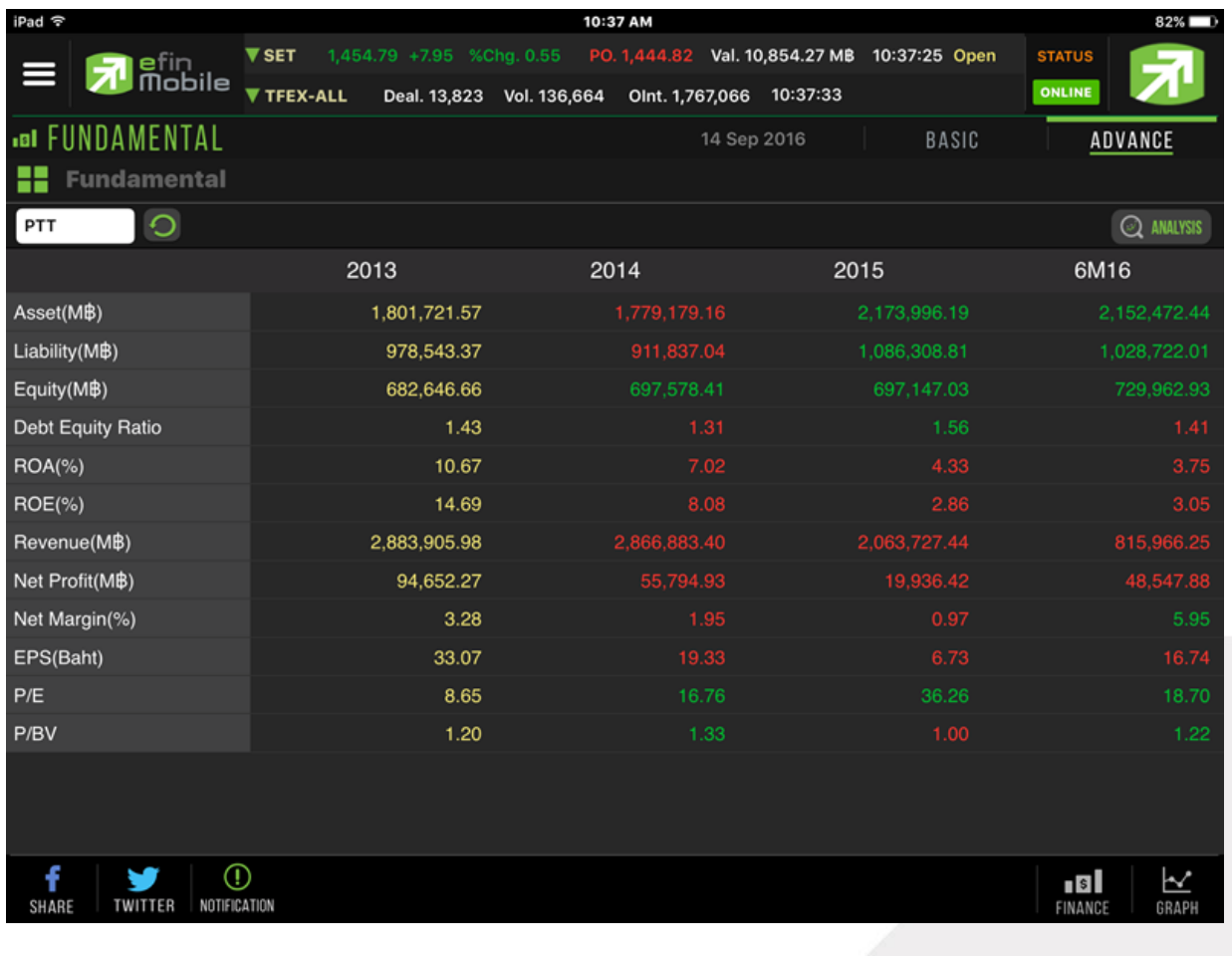

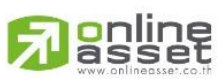

#### **ONLINE ASSET COMPANY LIMITED**

466 Ratchadapisek Rd., Samsen-Nok, Huay Kwang, Bangkok 10310 THAILAND Tel: +662 022 6200 Fax: +662 022 6255 www.efinancethai.com www.onlineasset.co.th

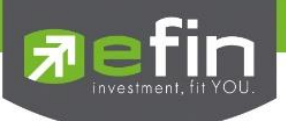

# ความหมายของแต่ละหัวข้อ

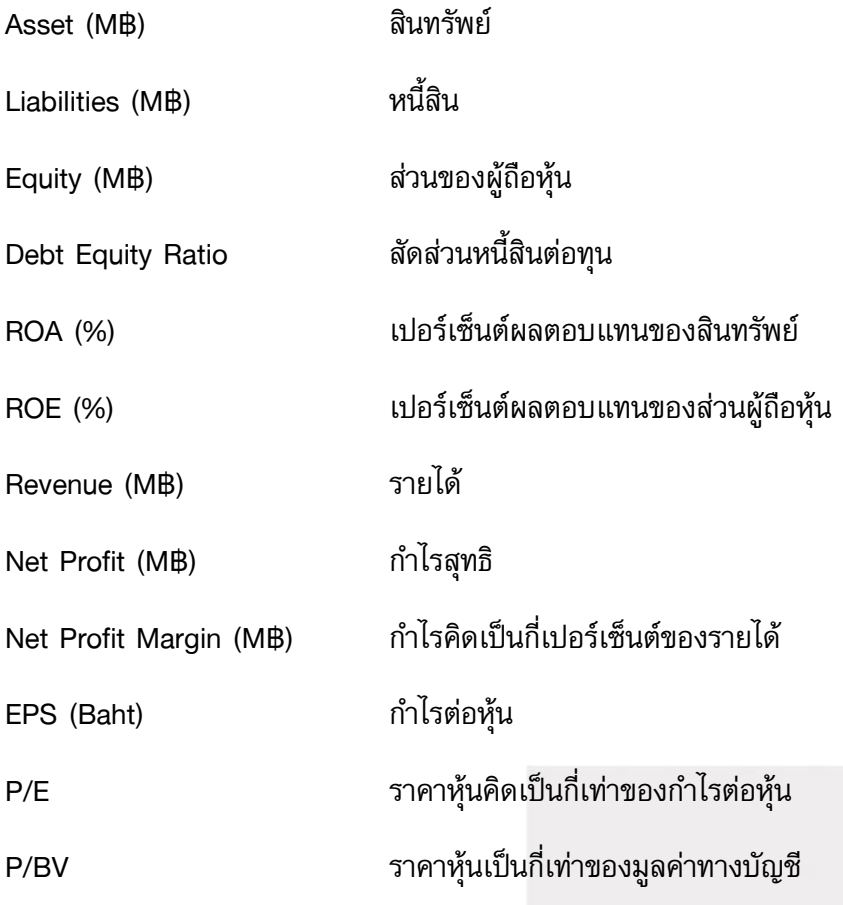

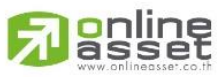

#### **ONLINE ASSET COMPANY LIMITED**

466 Ratchadapisek Rd., Samsen-Nok, Huay Kwang, Bangkok 10310 THAILAND Tel: +662 022 6200 Fax: +662 022 6255 www.efinancethai.com www.onlineasset.co.th

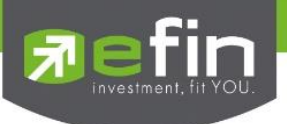

# **ปุ่ม Analysis**

ใช้สำหรับดูการแปลความหมายด้านการเงินของบริษัทที่สนใจ

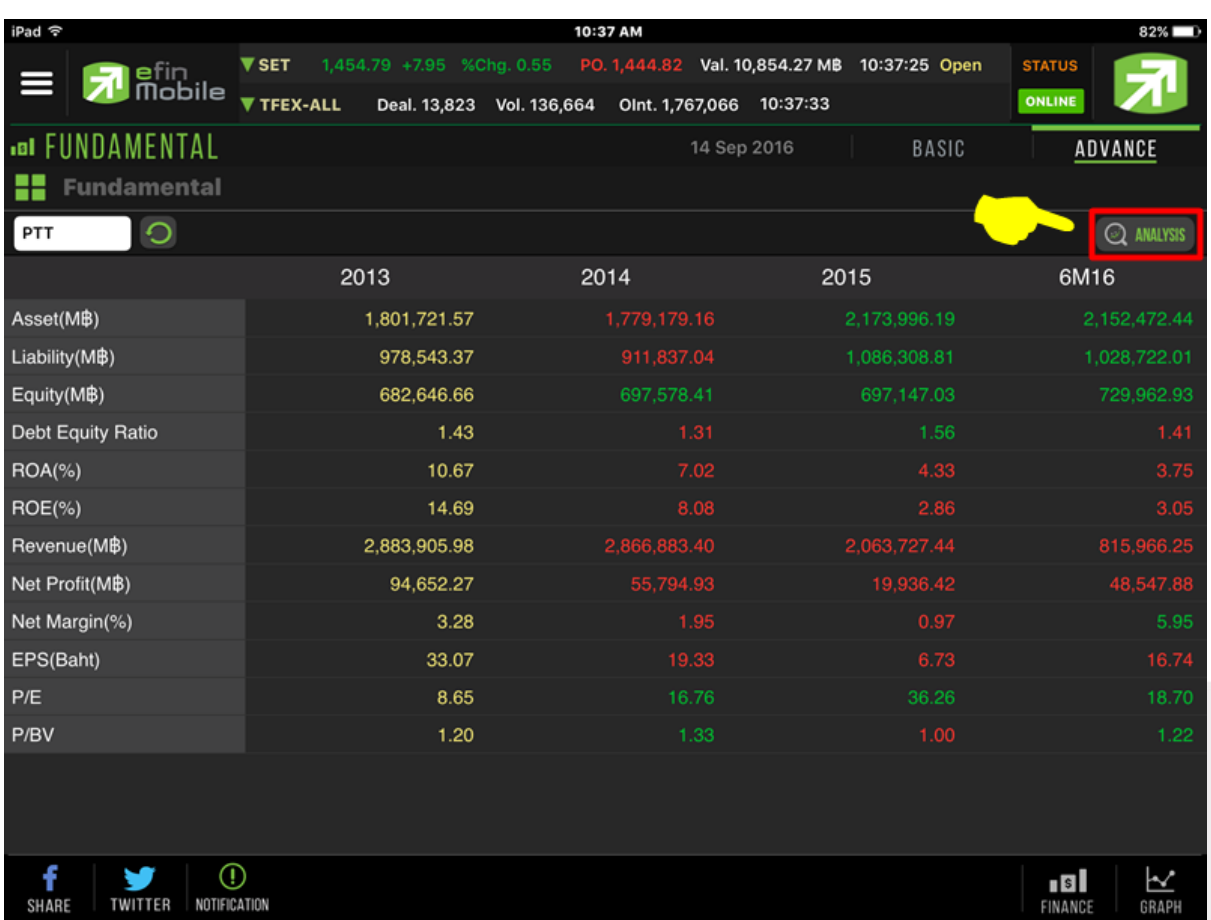

เมื่อกดที่ปุ่ม Analysis จะเป็นการแปลความหมายที่สามารถเข้าใจได้ง่ายจากข้อมูลพื้นฐานด้านการเงิน 3 ตัว (งบ ดุล) ได้แก่

- Asset สินทรัพย์ คำนวณแบบไตรมาสเดียวกัน แต่คนละปี
- ROA อัตราผลตอบแทนต่อสินทรัพย์ คำนวณแบบ 4 ไตรมาสเทียบกับ 4 ไตรมาสของปีก่อนหน้า
- DE อัตราส่วนหนี้สินต่อทุน คำนวณแบบไตรมาสเดียวกัน แต่คนละปี

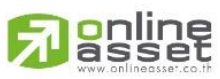

**ONLINE ASSET COMPANY LIMITED** 

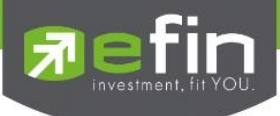

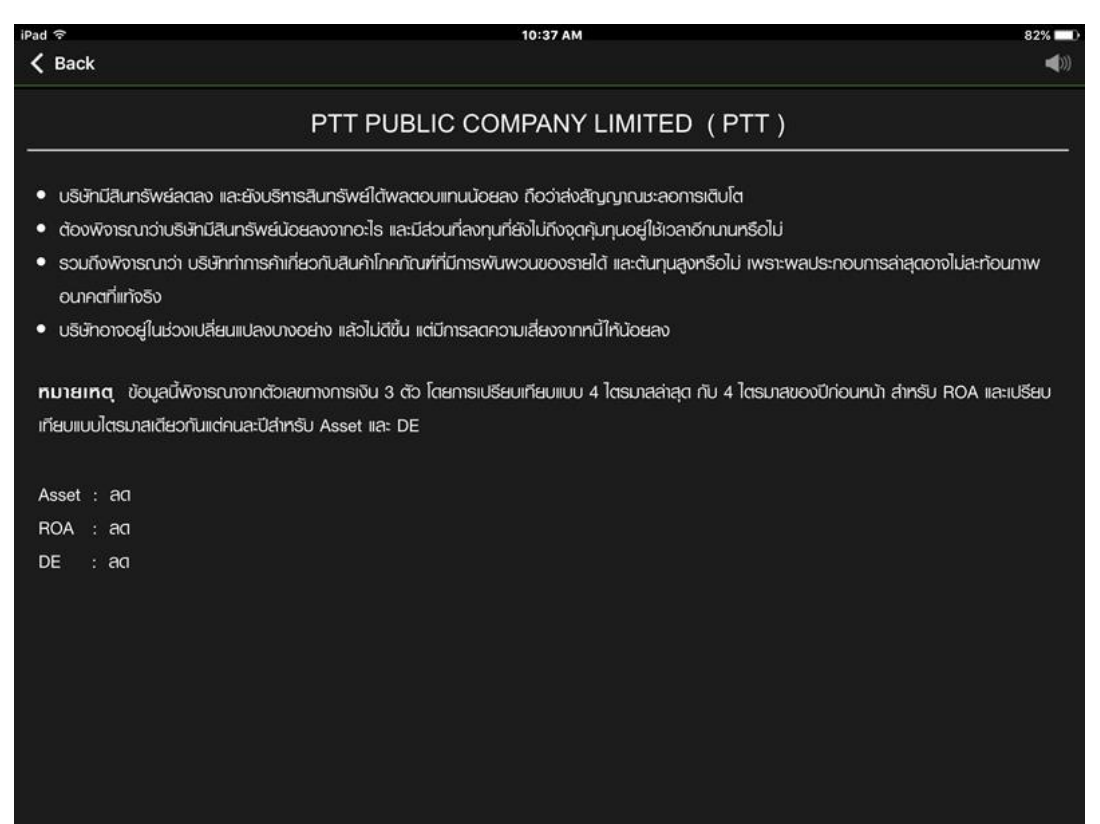

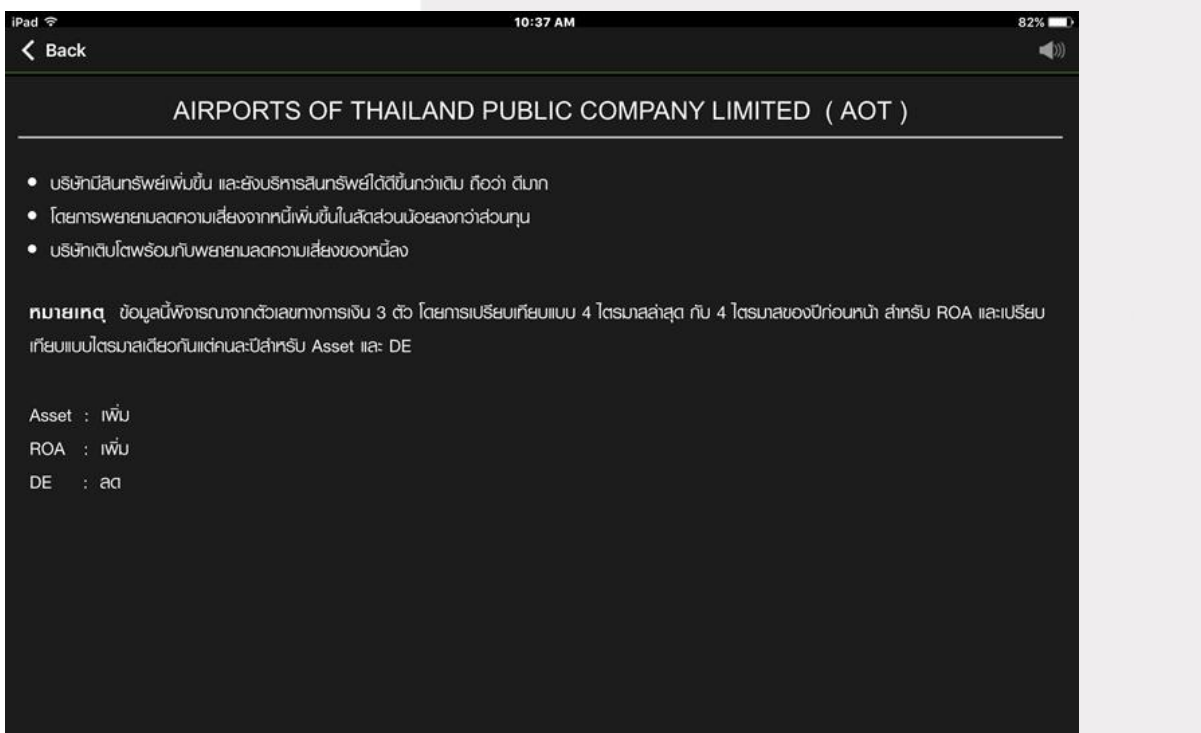

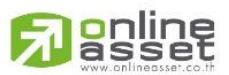

**ONLINE ASSET COMPANY LIMITED** 

466 Ratchadapisek Rd., Samsen-Nok, Huay Kwang, Bangkok 10310 THAILAND Tel: +662 022 6200 Fax: +662 022 6255 www.efinancethai.com www.onlineasset.co.th

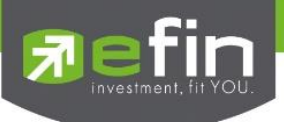

#### <span id="page-33-0"></span>*F-Score G-Score Analysis*

เป็นการนำหุ้นที่สนใจ มาวิเคราะห์ในอีกรูปแบบหนึ่ง แบ่งออกเป็น 2 แบบ ได้แก่

F Score เป็นเครื่องมือการคัดกรองหุ้น โดย Mr.Joseph D. Piotroski

เครื่องมือนี้ช่วยให้นักลงทุน เพิ่มประสิทธิภาพในการค้นหาหุ้นลงทุน และช่วยกำจัดหุ้นที่มีจุดอ่อนทาง การเงินทิ้งไป ภายหลังมีการ Test 9 เกณฑ์การจัดอันดับพื้นฐานที่เขาคิดค้นขึ้น ในช่วงระหว่าง ปี 1976 และ ปี 1996 ซึ่งผลออกมาน่าพอใจ (เลือกหุ้นแบบ Value Investing)

โดยค่า Piotroski F-Score เป็นการคิดคะแนนหุ้นพื้นฐานดีจาก 9 หัวข้อ การคิดคะแนนถ้าหัวข้อไหนผ่านให้ 1 ู้แต้ม ไม่ผ่านให้ 0 แล้วนำคะแนนมารวมกัน โดยบริษัทที่มีค่า Piotroski F-Score สูงๆแสดงพื้นฐานอยู่ในระดับดี ซึ่งค่าที่ใช้เป็นเกณฑ์ คือ 5 เกิน 5 ขึ้นไปถือว่าแข็งแกร่ง

G Score นำเสนอครั้งแรกในงานวิจัยของ Mohanram, P.

ในปี 2005 จากงานวิจัยชื่อ "Separating Winners from Losers among Low Book-to-Market Stocks using Financial Statement Analysis ได้วัดคุณภาพของการเติบโต (เลือกหุ้นแบบ Growth Stock) โดยใช้ตัวแปร 7 หัวข้อ (นำแนวคิดจาก F-Score มาปรับใช้)(ถ้าหัวข้อใดผ่านจะได้ 1 แต้ม มี 7 หัวข้อ = 7 แต้ม)

ข้อมูลเพิ่มเติม [คลิกที่นี่](http://helponline.efinancethai.com/index.php?option=com_content&view=article&id=1383:f-score-g-score&catid=88&Itemid=1134)

\*\*การใช้งานขึ้นอย่กับสิทธิ Package ที่นักลงทนได้รับ\*\*

#### แหล่งอ้างอิง

Piotroski, J. "Value Investing: The Use of Historical Financial Statement Information to Separate Winners from Losers", Journal of Accounting Research, Vol.38 Supplement 2000, pp. 1-41

Mohanram, P., "Separating Winners from Losers among Low Book-to-Market Stocks using Financial Statement Analysis", Review of Accounting Studies, 2005, pp. 133-170.

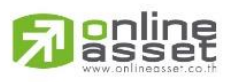

**ONLINE ASSET COMPANY LIMITED** 466 Ratchadapisek Rd., Samsen-Nok, Huay Kwang, Bangkok 10310 THAILAND Tel: +662 022 6200 Fax: +662 022 6255 www.efinancethai.com www.onlineasset.co.th

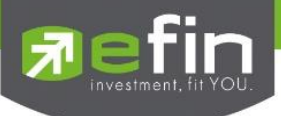

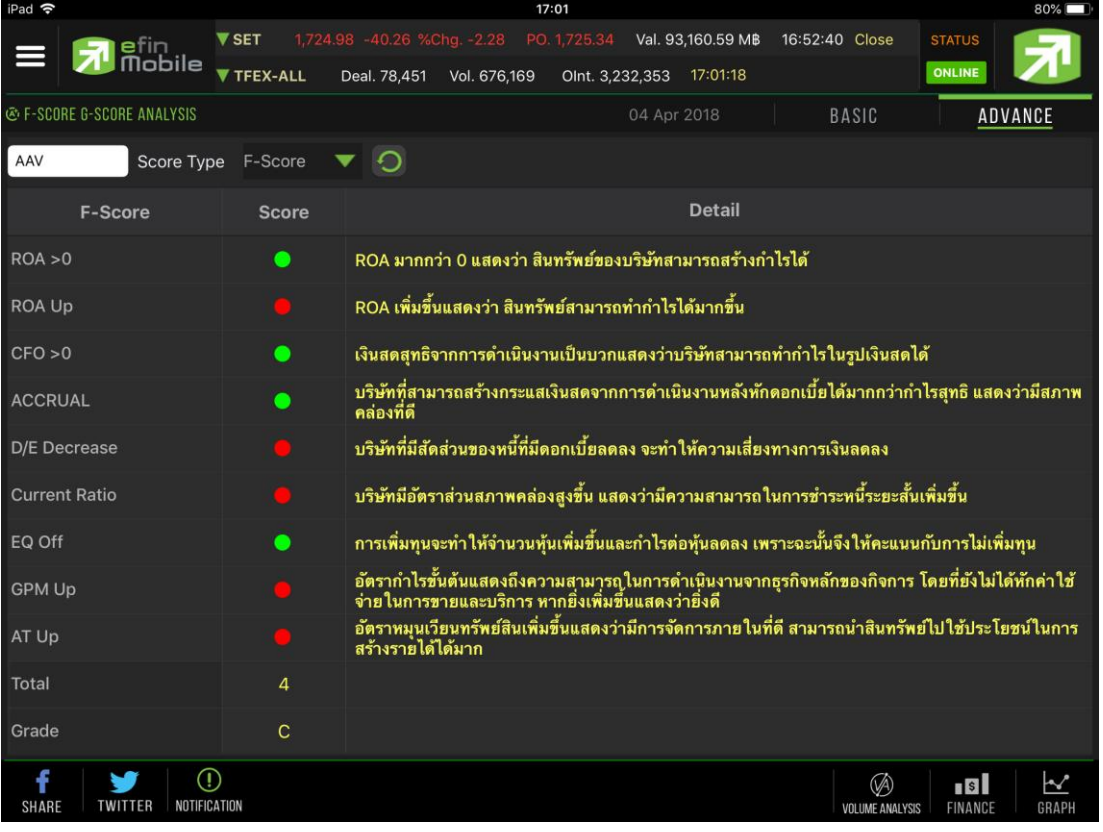

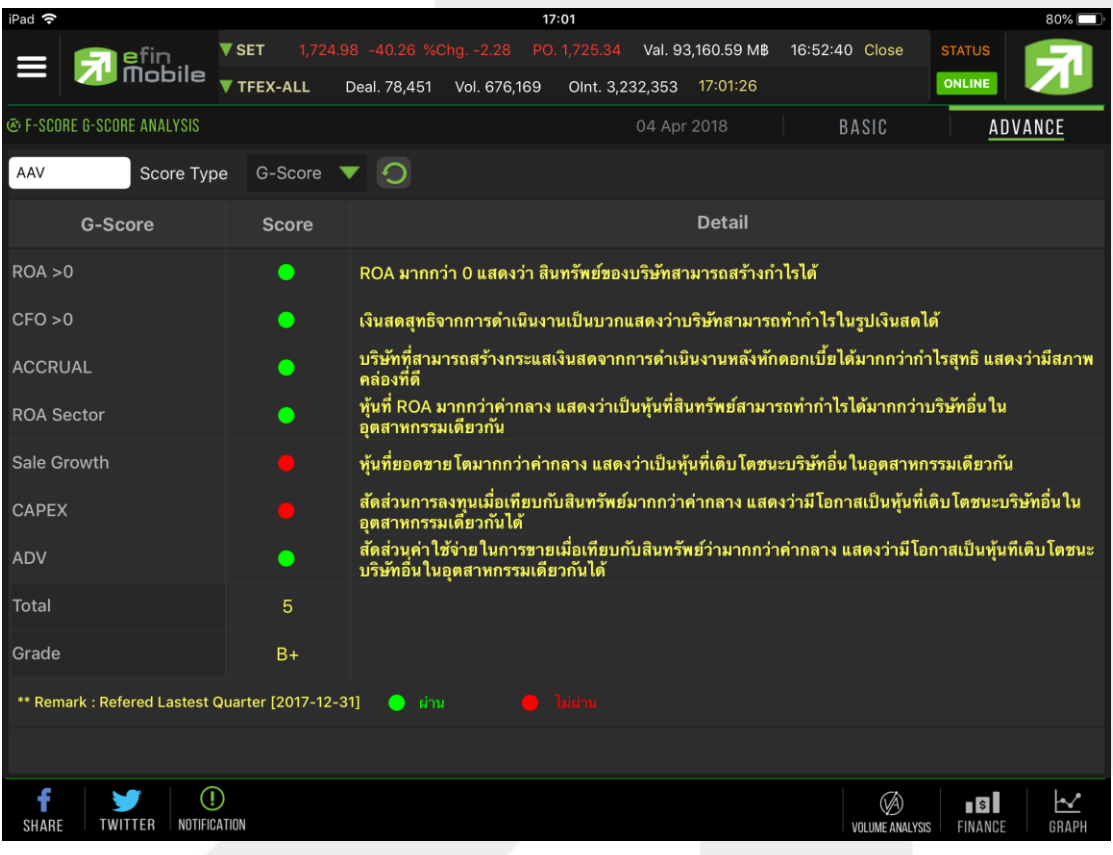

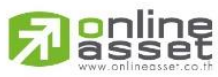

**ONLINE ASSET COMPANY LIMITED** 

466 Ratchadapisek Rd., Samsen-Nok, Huay Kwang, Bangkok 10310 THAILAND Tel: +662 022 6200 Fax: +662 022 6255 www.efinancethai.com www.onlineasset.co.th

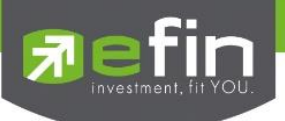

# <span id="page-35-0"></span>*SCAN*

ใช้สำหรับค้นหาหุ้นตามเงื่อนไขที่กำหนด โดยสามารถเลือก/ไม่เลือกเงื่อนไขที่ต้องการได้

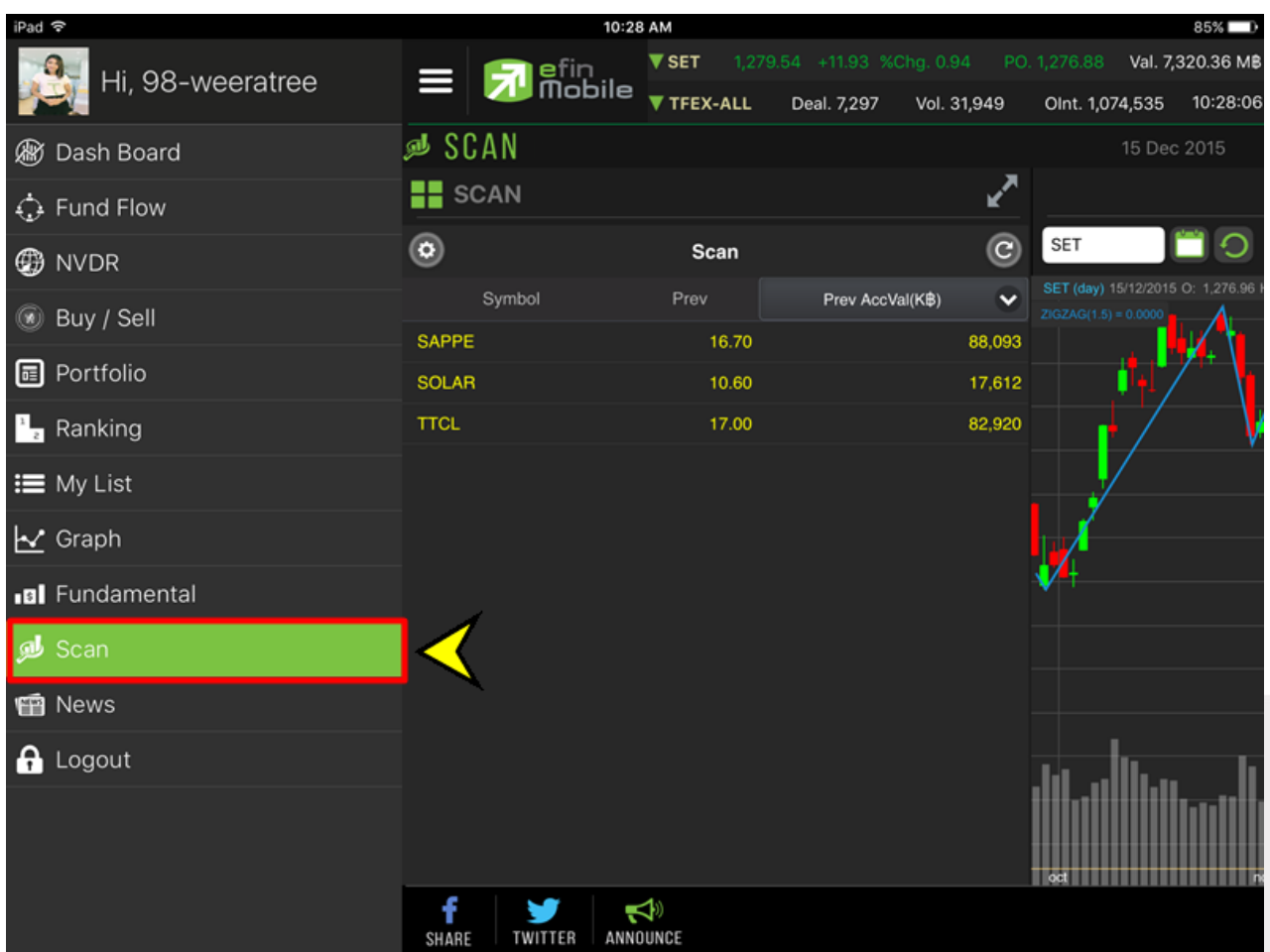

\*\*ข้อจำกัด\*\* Scan จะไม่คำนวณตามราคาหุ้น Real Time แต่จะอัพเดทข้อมูล 2 ช่วงเวลา ได้แก่ เวลา 13.30 น. และ 18.00 น.

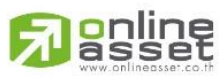

#### **ONLINE ASSET COMPANY LIMITED**

466 Ratchadapisek Rd., Samsen-Nok, Huay Kwang, Bangkok 10310 THAILAND Tel: +662 022 6200 Fax: +662 022 6255 www.efinancethai.com www.onlineasset.co.th

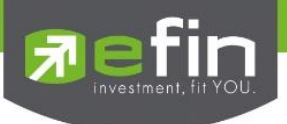

# วิธีการเลือกเงื่อนไข

# แตะไปที่รูปเฟืองด้านซ้ายมือ

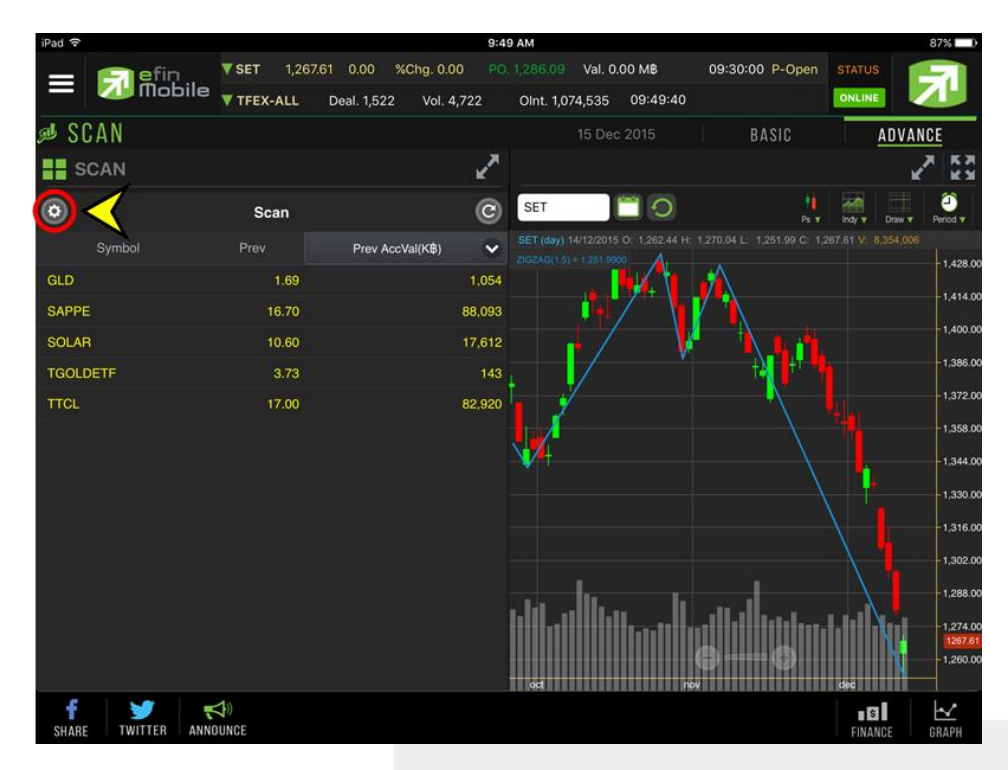

เลือกเงื่อนไขสำเร็จรูปที่ต้องการ จากนั้นกดปุ่ม Done ระบบจะแสดงหุ้นที่ตรงตามเงื่อนไขที่ได้เลือกมา

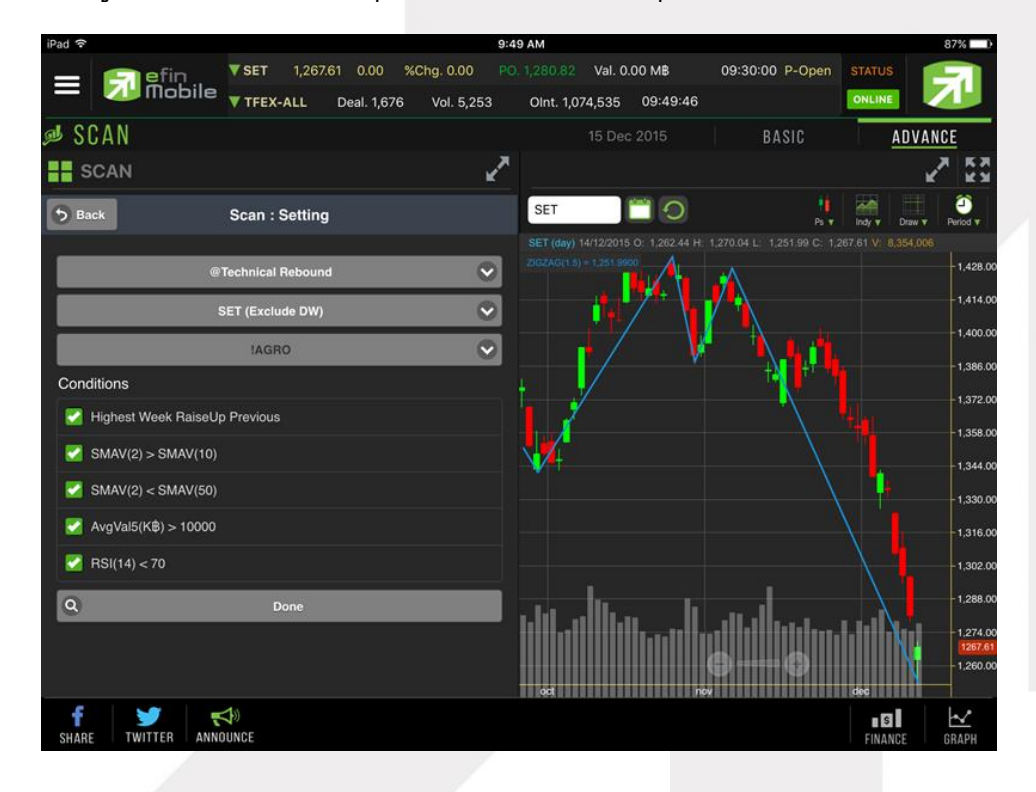

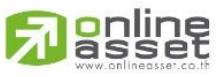

**ONLINE ASSET COMPANY LIMITED** 

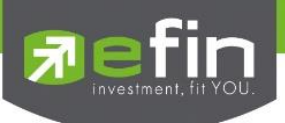

### <span id="page-37-0"></span>*NEWS*

ใช้สำหรับติดตามข่าวสารเกี่ยวกับตลาดหุ้นแบบ Real time และยังสามารถ Search เฉพาะข่าวหุ้นที่สนใจได้ด้วย โดยการพิมพ์ชื่อหุ้นลงไปในช่องว่างสีขาวด้านซ้ายมือ แล้วกดปุ่มรูปแว่นขยาย เพื่อ Search ข่าว

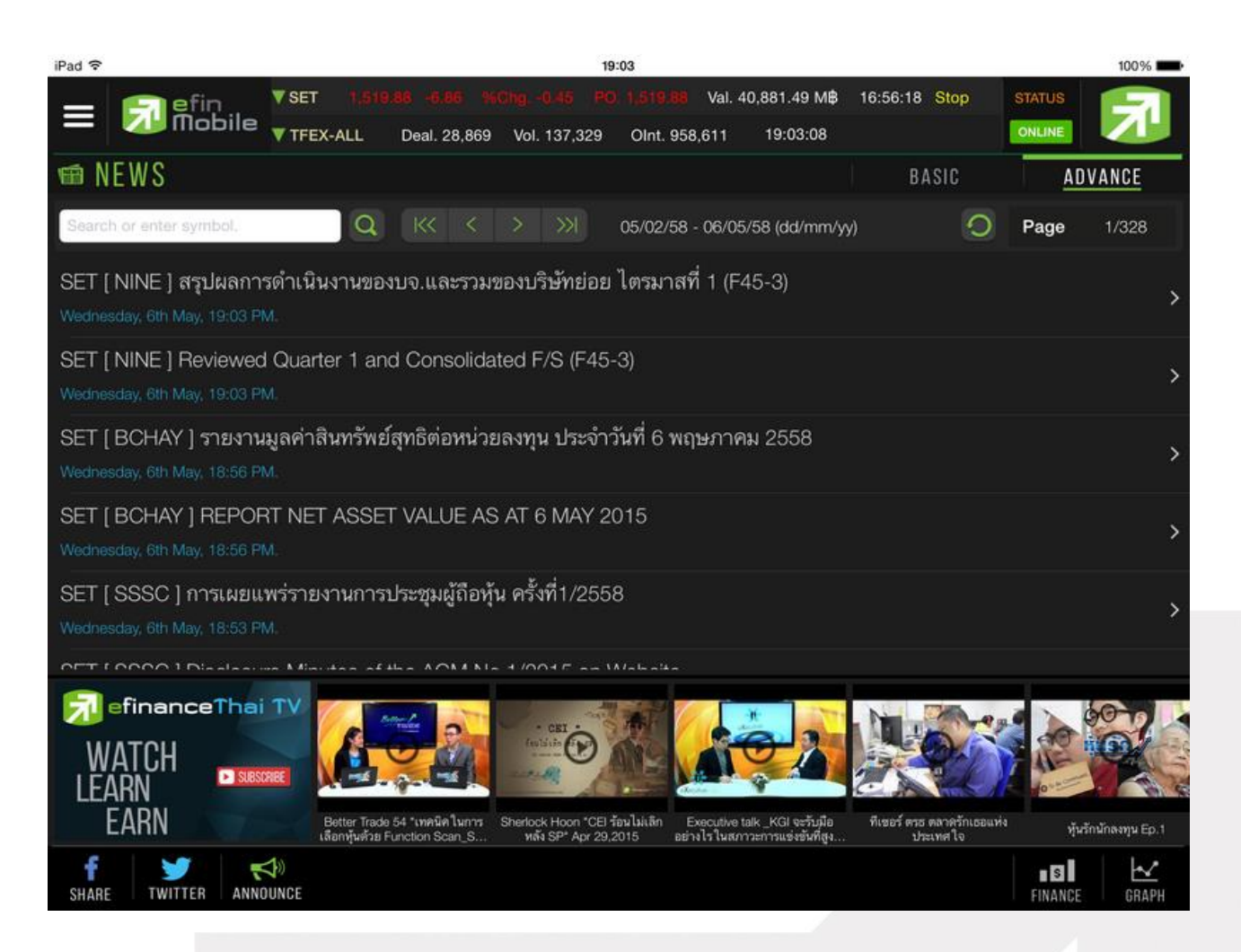

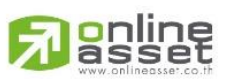

#### **ONLINE ASSET COMPANY LIMITED**

466 Ratchadapisek Rd., Samsen-Nok, Huay Kwang, Bangkok 10310 THAILAND Tel: +662 022 6200 Fax: +662 022 6255 www.efinancethai.com www.onlineasset.co.th

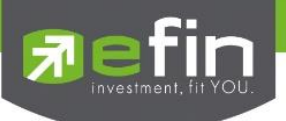

ทางด้านล่างจะมีวิดีโอ Youtube ของทาง efinanceThai TV ให้รับชมเพื่อเพิ่มเติมความรู้ด้านการลงทุนไปพร้อมๆ กันได้อีกด้วย โดยนักลงทุนสามารถกดไปที่ vdo ที่สนใจเพื่อรับชมได้ทันที

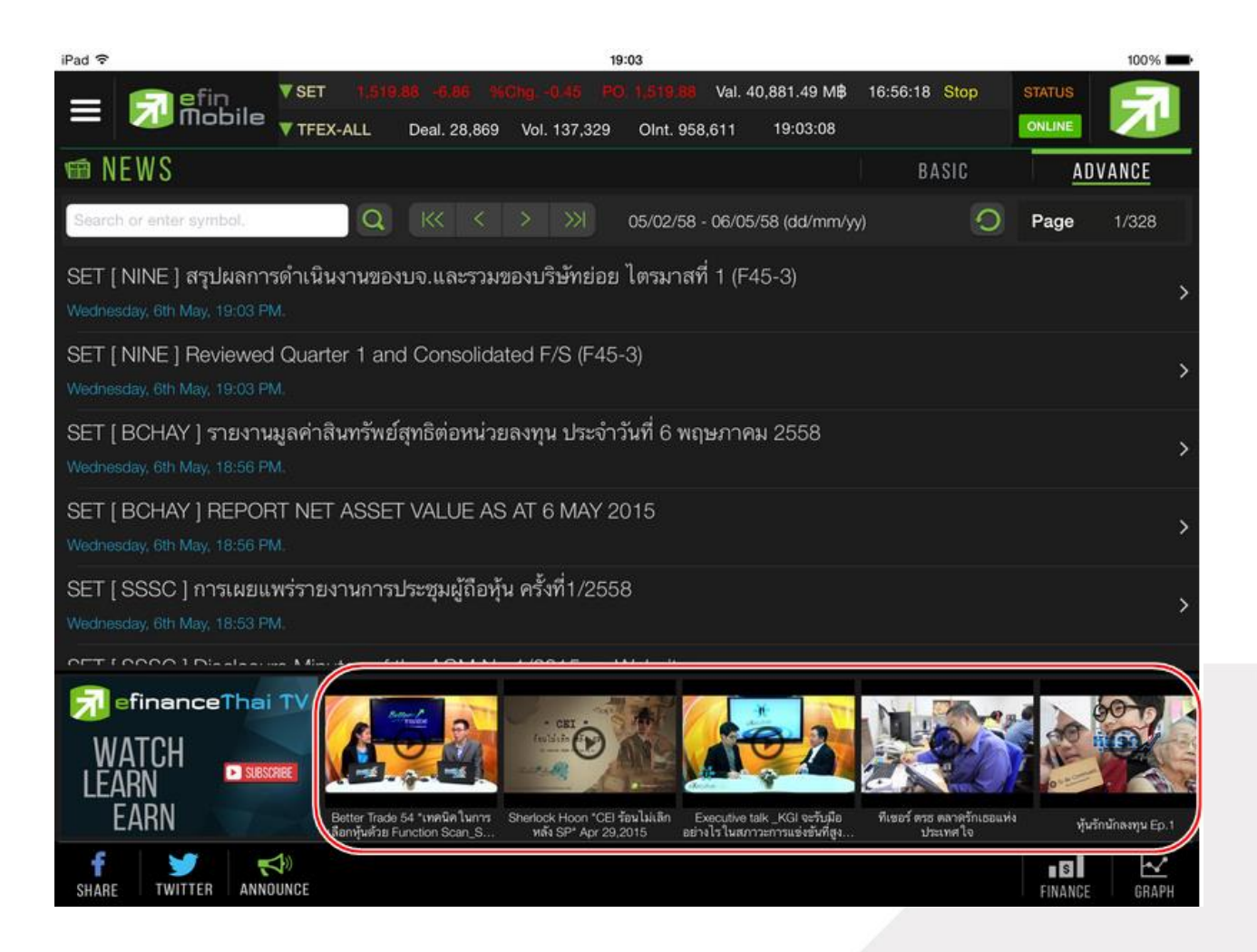

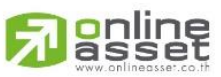

#### **ONLINE ASSET COMPANY LIMITED**

466 Ratchadapisek Rd., Samsen-Nok, Huay Kwang, Bangkok 10310 THAILAND Tel: +662 022 6200 Fax: +662 022 6255 www.efinancethai.com www.onlineasset.co.th

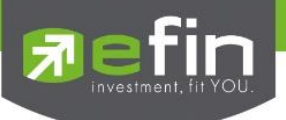

ทั้งนี้นักลงทุนสามารถย่อ vdoลงมาไว้ทางด้านล่างซ้ายมือ พร้อมๆกับกดไปที่เมนูอื่นๆเพื่อใช้งานต่อได้อีกด้วย

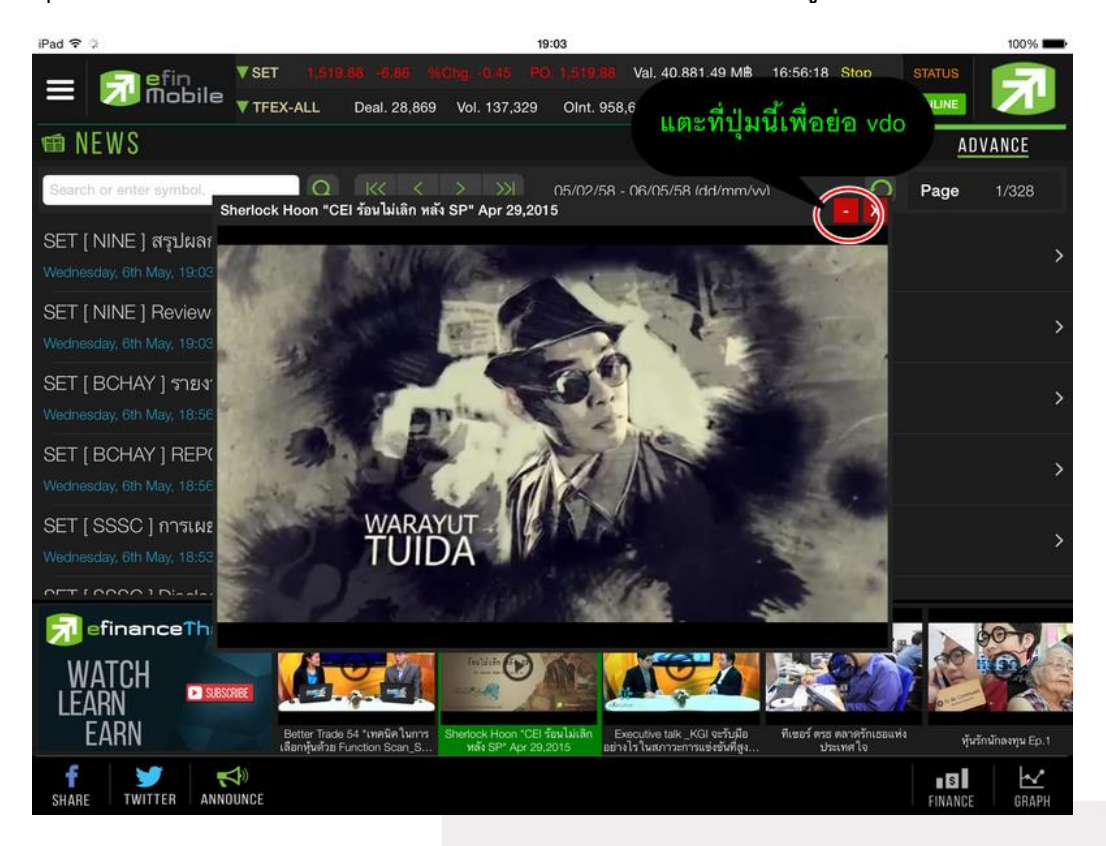

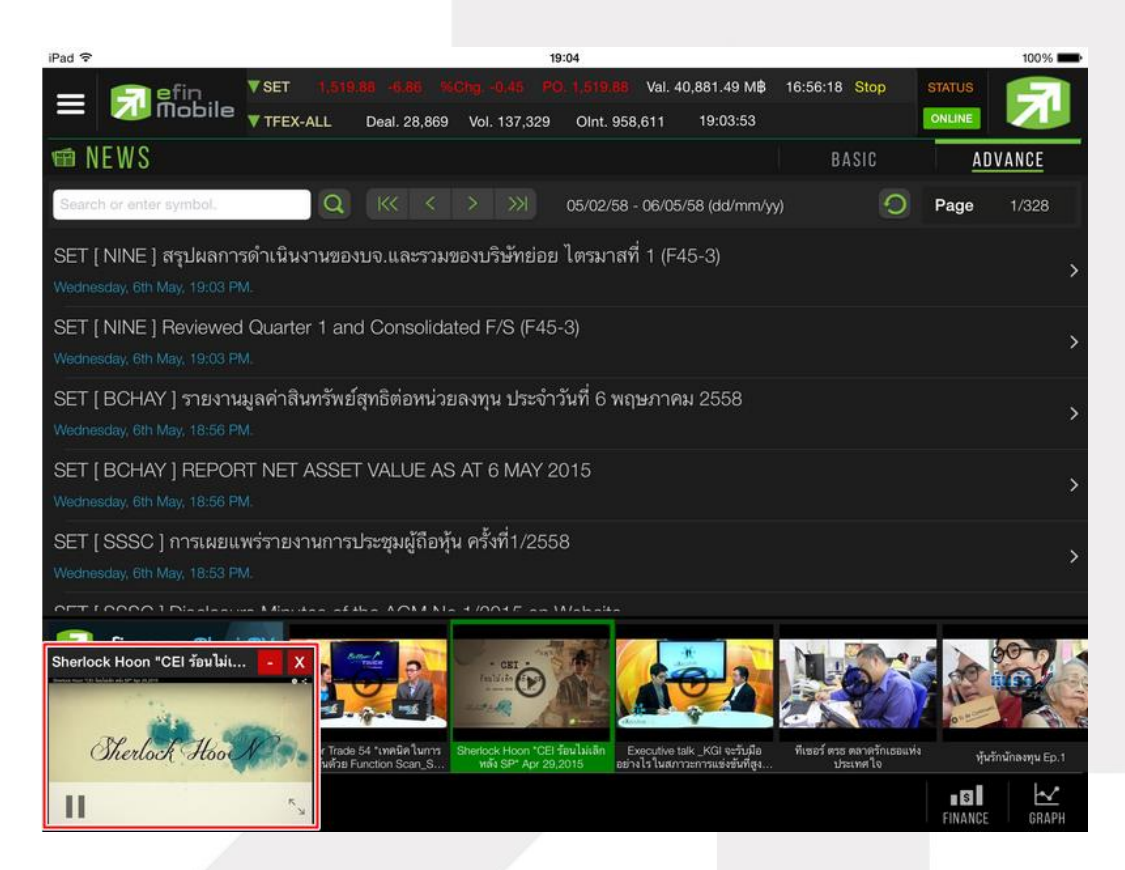

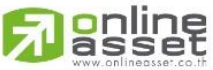

**ONLINE ASSET COMPANY LIMITED** 

466 Ratchadapisek Rd., Samsen-Nok, Huay Kwang, Bangkok 10310 THAILAND Tel: +662 022 6200 Fax: +662 022 6255 www.efinancethai.com www.onlineasset.co.th

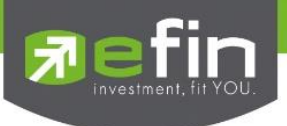

### <span id="page-40-0"></span>*Notification*

ใช้สำหรับตั้งค่าเพื่อแจ้งเตือนเกี่ยวกับหุ้นที่สนใจในด้านต่างๆ แบบ Real Time สามารถตั้งค่าเพื่อแจ้งเตือนได้ 4 รูปแบบ ดังนี้

1. **Symbol** ตั้งค่าเพื่อแจ้งเตือนจากหุ้นที่สนใจ ได้สูงสุดที่ 15 เงื่อนไข

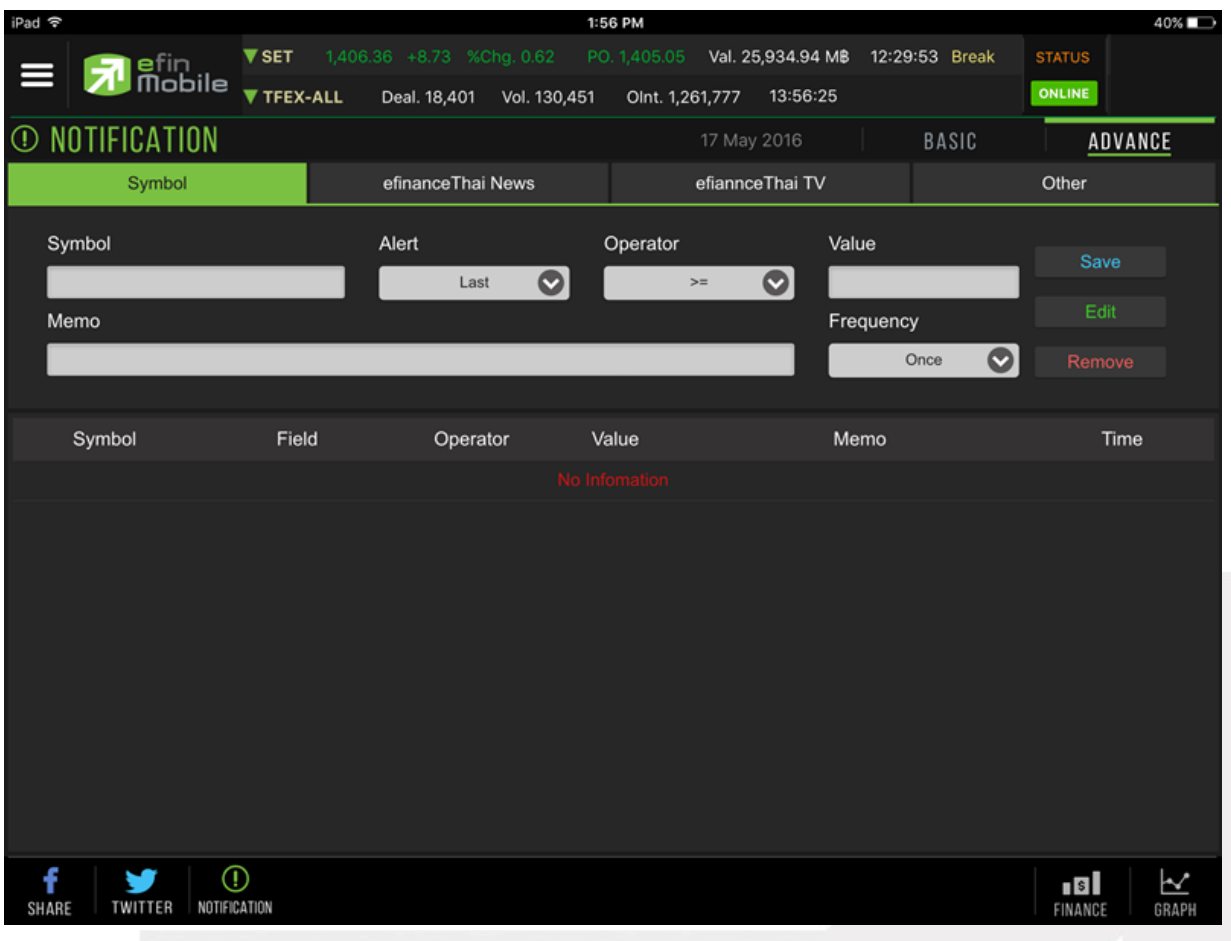

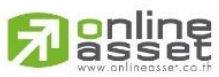

#### **ONLINE ASSET COMPANY LIMITED**

466 Ratchadapisek Rd., Samsen-Nok, Huay Kwang, Bangkok 10310 THAILAND Tel: +662 022 6200 Fax: +662 022 6255 www.efinancethai.com www.onlineasset.co.th

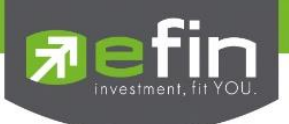

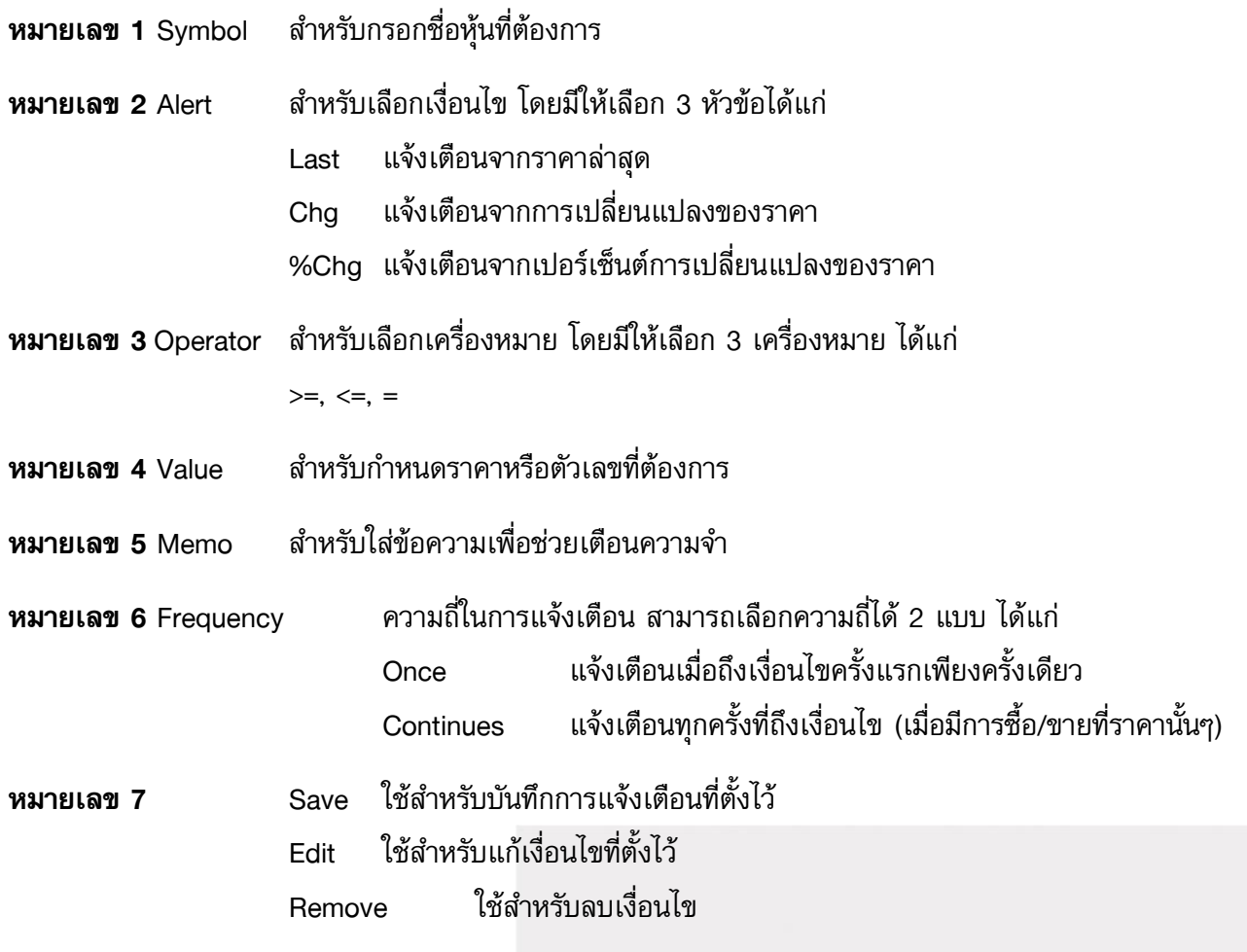

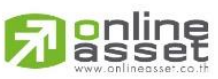

#### **ONLINE ASSET COMPANY LIMITED**

466 Ratchadapisek Rd., Samsen-Nok, Huay Kwang, Bangkok 10310 THAILAND Tel: +662 022 6200 Fax: +662 022 6255 www.efinancethai.com www.onlineasset.co.th

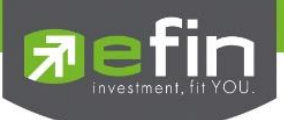

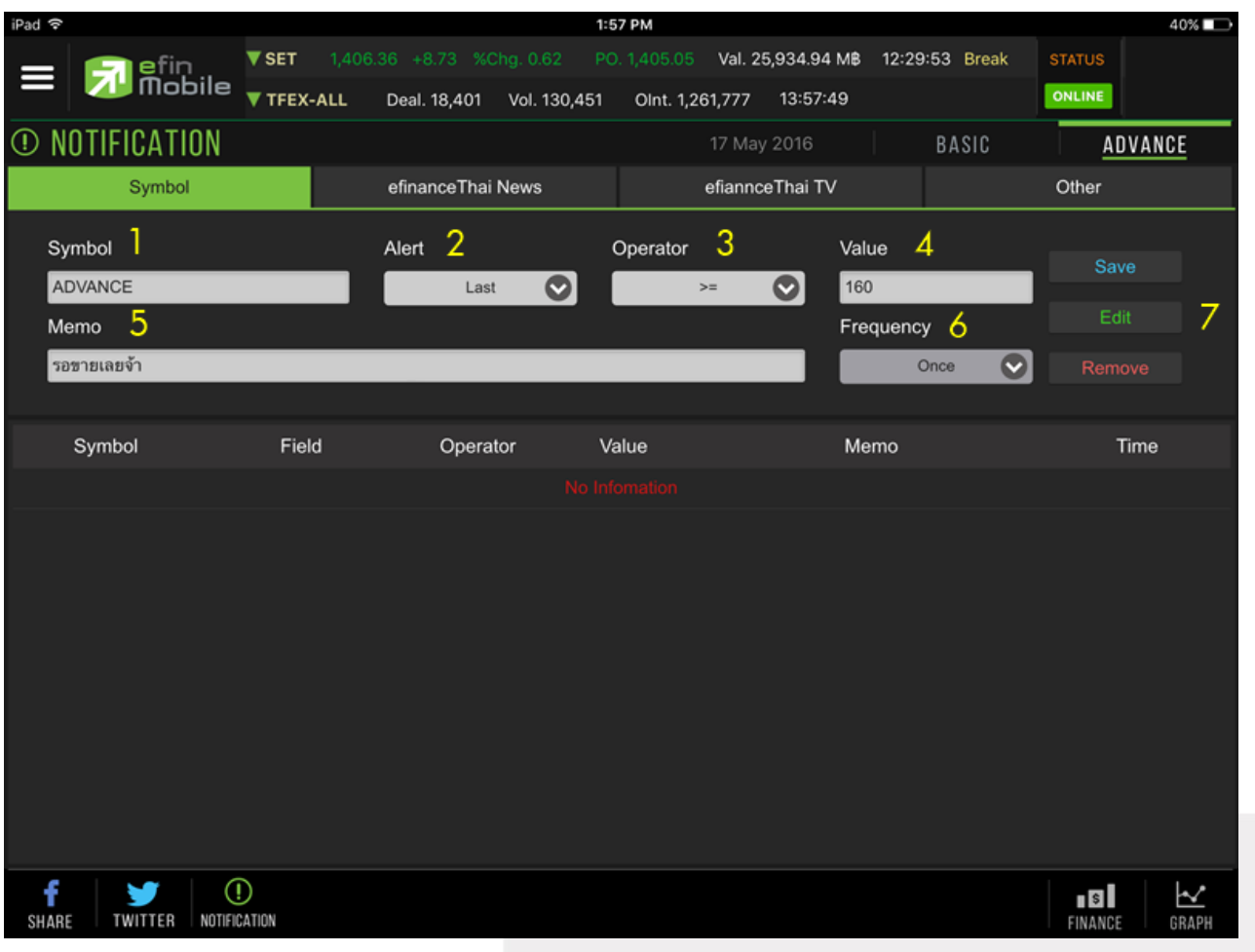

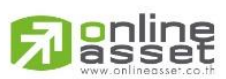

#### **ONLINE ASSET COMPANY LIMITED**

466 Ratchadapisek Rd., Samsen-Nok, Huay Kwang, Bangkok 10310 THAILAND Tel: +662 022 6200 Fax: +662 022 6255 www.efinancethai.com www.onlineasset.co.th

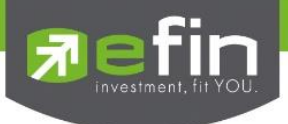

2. **News** ตั้งค่าเพื่อรับการแจ้งเตือนข่าวที่สำคัญ

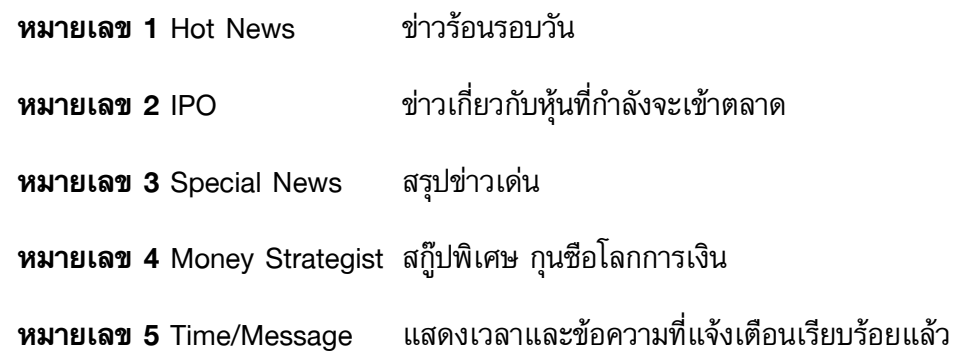

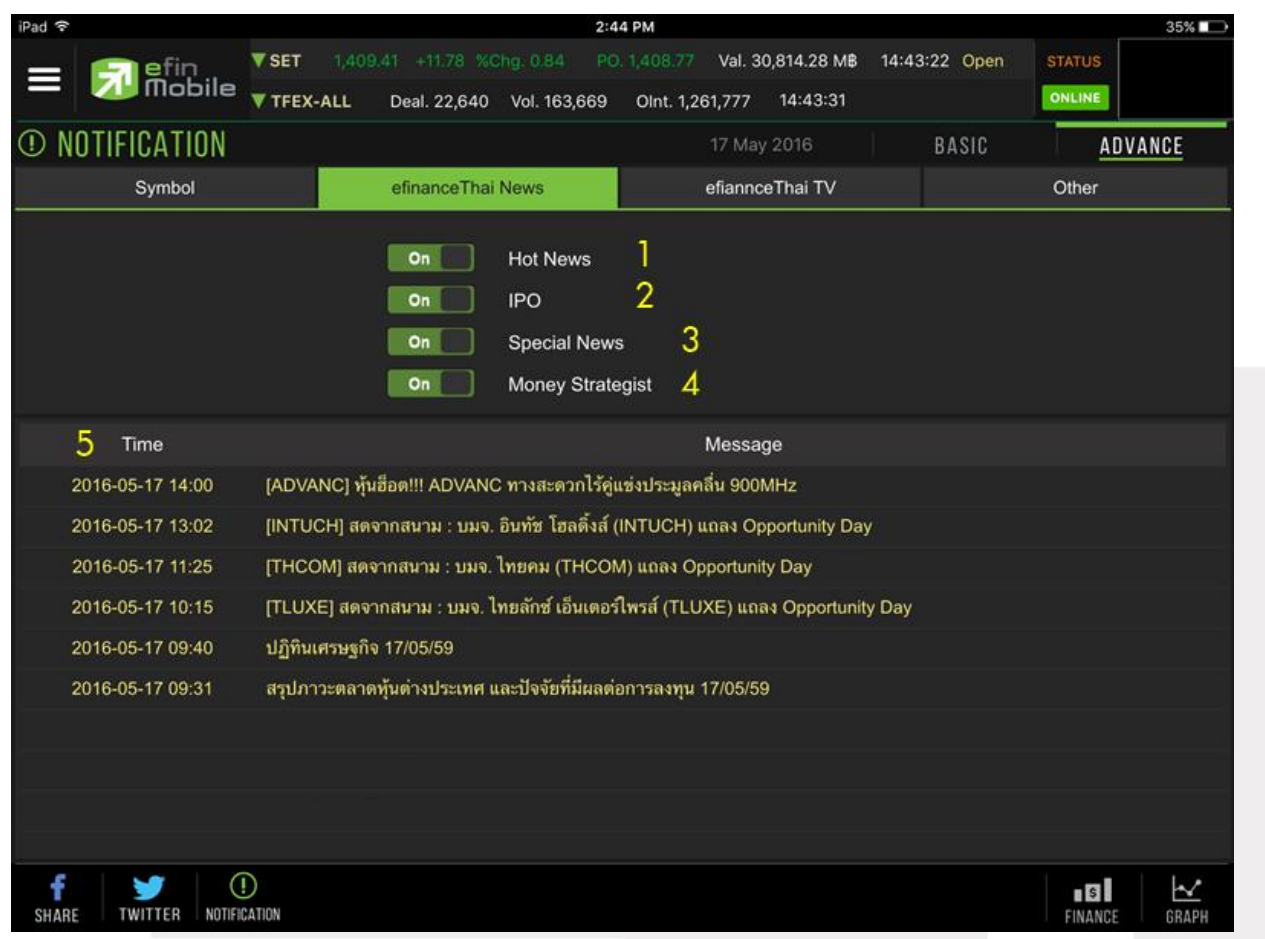

# สามารถเลื่อนเป็น On เพื่อเปิดรับการแจ้งเตือน และเลื่อนเป็น Off เพื่อปิดรับการแจ้งเตือน

\*\*หัวข้อของการรับแจ้งเตือน อาจมีการปรับเปลี่ยนได้ตามความเหมาะสม\*\*

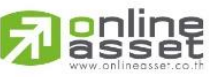

**ONLINE ASSET COMPANY LIMITED** 

466 Ratchadapisek Rd., Samsen-Nok, Huay Kwang, Bangkok 10310 THAILAND Tel: +662 022 6200 Fax: +662 022 6255 www.efinancethai.com www.onlineasset.co.th

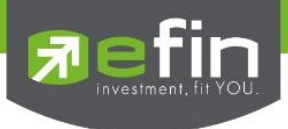

3. **TV** ตั้งค่าเพื่อรับการแจ้งเตือนเมื่อมีรายการใหม่ๆเกี่ยวกับ ของทาง efinanceThai TV อัพเดท

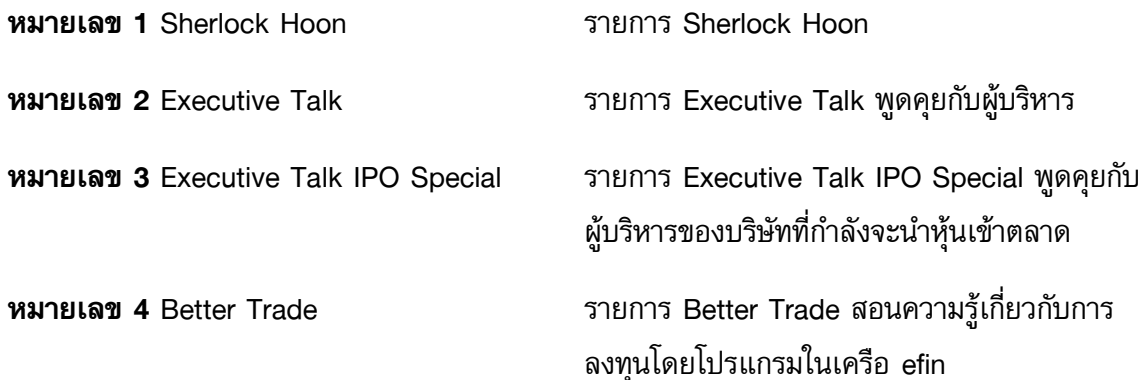

**หมายเลข 5** Time/Message แสดงเวลาและข้อความที่แจ้งเตือนเรียบร้อยแล้ว

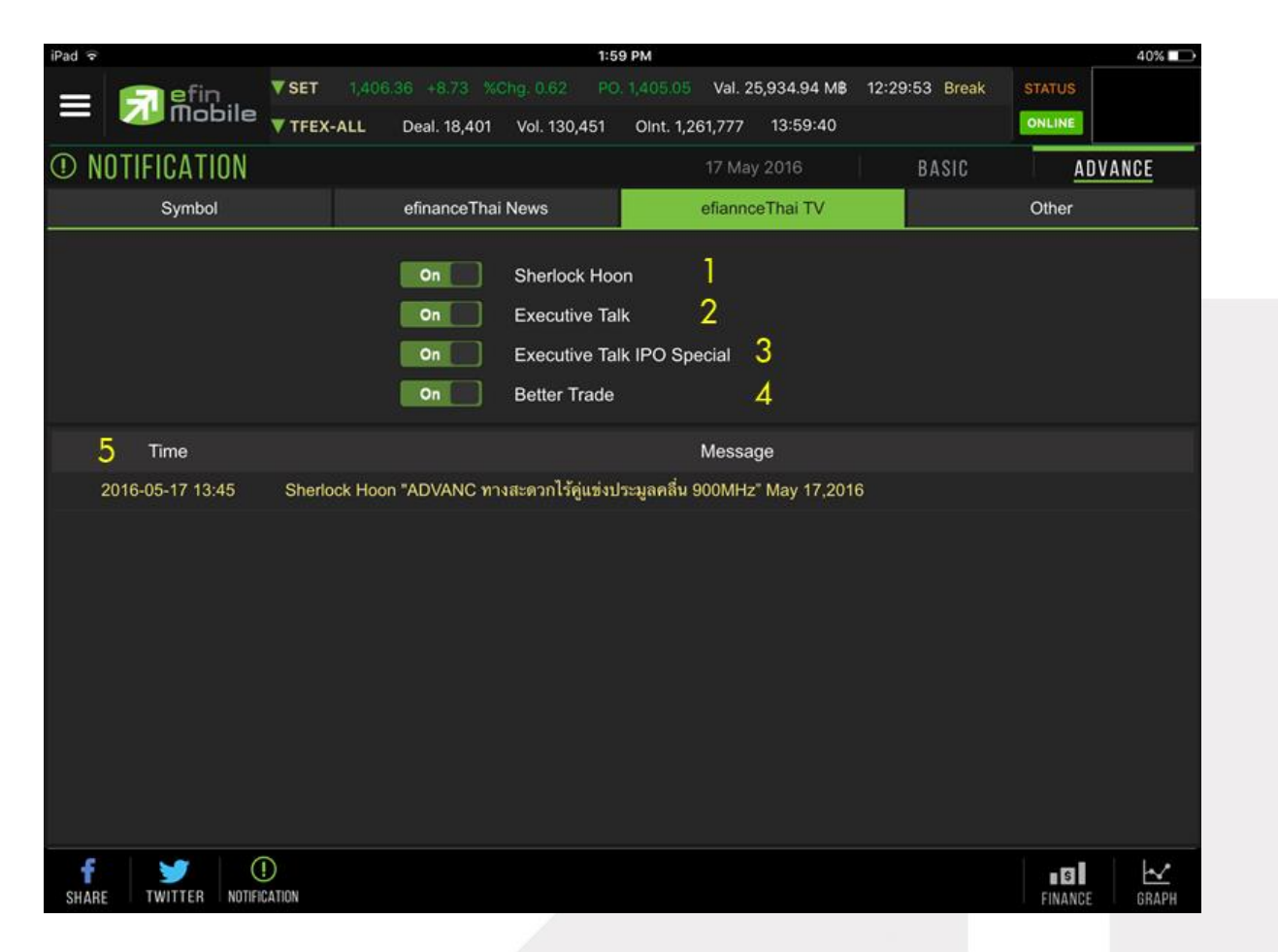

# สามารถเลื่อนเป็น On เพื่อเปิดรับการแจ้งเตือน และเลื่อนเป็น Off เพื่อปิดรับการแจ้งเตือน

\*\*หัวข้อของการรับแจ้งเตือน อาจมีการปรับเปลี่ยนได้ตามความเหมาะสม\*\*

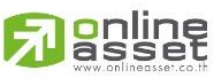

**ONLINE ASSET COMPANY LIMITED** 

466 Ratchadapisek Rd., Samsen-Nok, Huay Kwang, Bangkok 10310 THAILAND Tel: +662 022 6200 Fax: +662 022 6255 www.efinancethai.com www.onlineasset.co.th

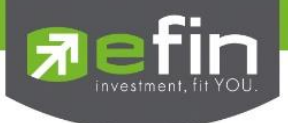

4. **Other** ตั้งค่าเพื่อรับข้อความประชาสัมพันธ์จากทาง efinanceThai

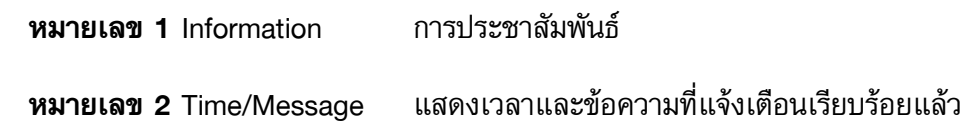

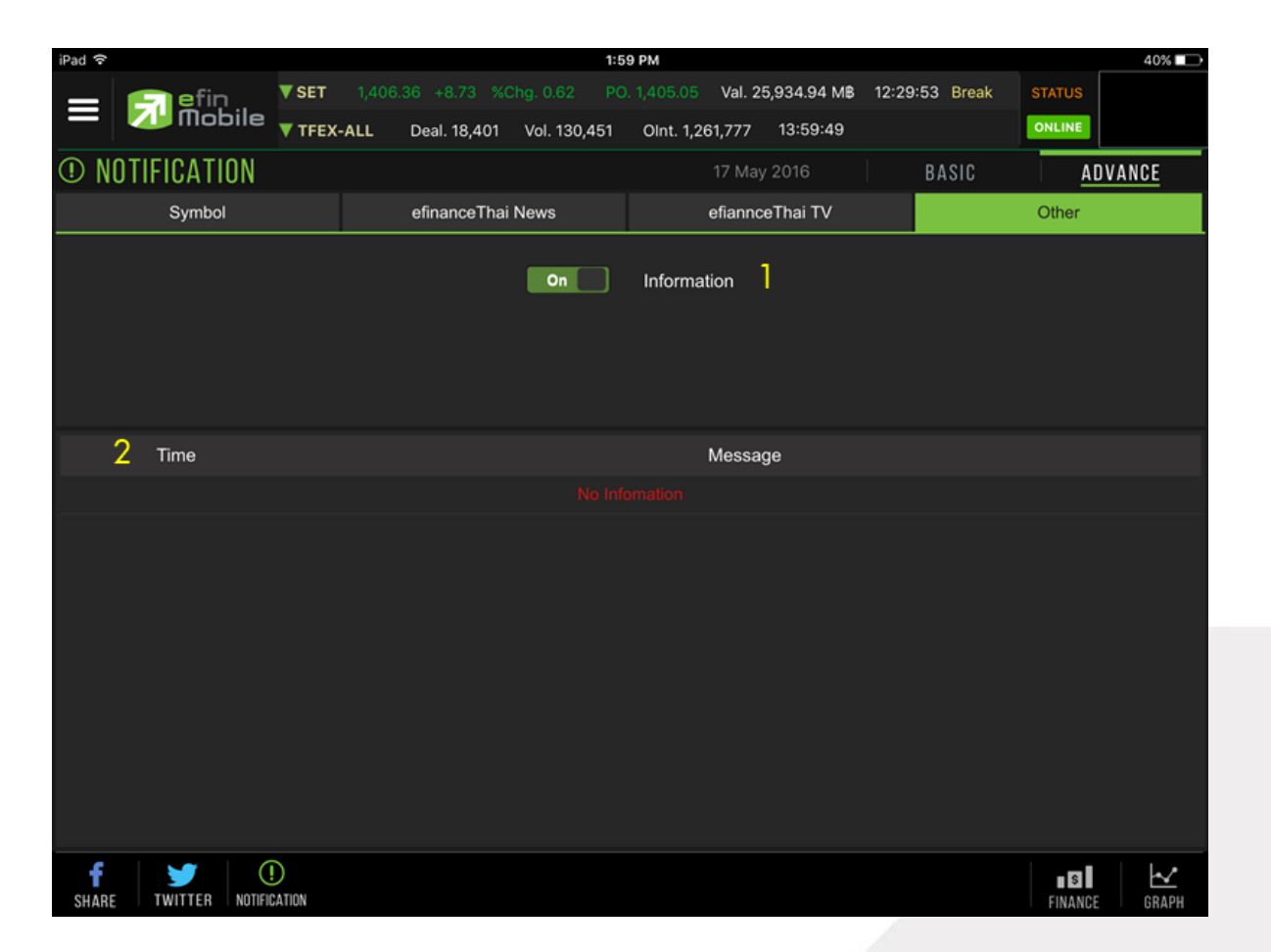

สามารถเลื่อนเป็น On เพื่อเปิดรับการแจ้งเตือน และเลื่อนเป็น Off เพื่อปิดรับการแจ้งเตือน

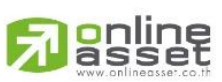

#### **ONLINE ASSET COMPANY LIMITED**

466 Ratchadapisek Rd., Samsen-Nok, Huay Kwang, Bangkok 10310 THAILAND Tel: +662 022 6200 Fax: +662 022 6255 www.efinancethai.com www.onlineasset.co.th

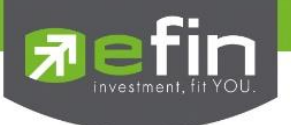

# ลักษณะการแจ้งเตือน

จะแจ้งเตือนผ่าน Notification บนตัวเครื่อง โดยตัวเครื่องจะต้องมีสัญญาณ Internet จึงจะรับข้อความ Notification ได้ หากตัวเครื่องไม่มีสัญญาณ Internet จะไม่สามารถรับข้อความแจ้งเตือนดังกล่าวได้

เมื่อมีข้อความแจ้งเตือนขึ้นมา สามารถกดที่ข้อความเพื่อเปิดอ่านข้อมูลข่าวด้านในได้ทันที

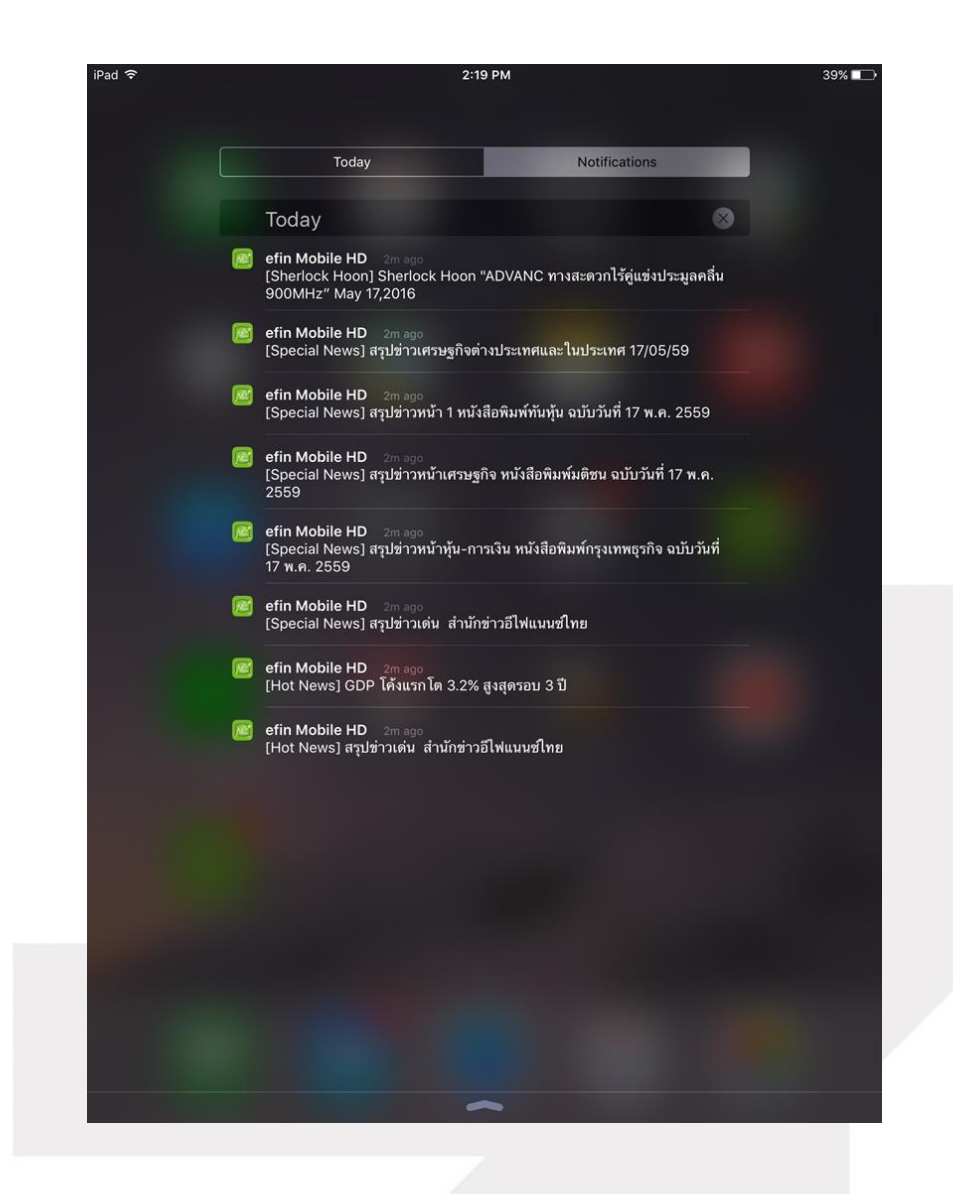

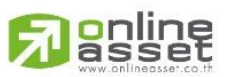

**ONLINE ASSET COMPANY LIMITED** 

466 Ratchadapisek Rd., Samsen-Nok, Huay Kwang, Bangkok 10310 THAILAND Tel: +662 022 6200 Fax: +662 022 6255 www.efinancethai.com www.onlineasset.co.th